# DIRECCIÓN GENERAL DE RECLUTAMIENTO Y ENSEÑANZA MILITAR

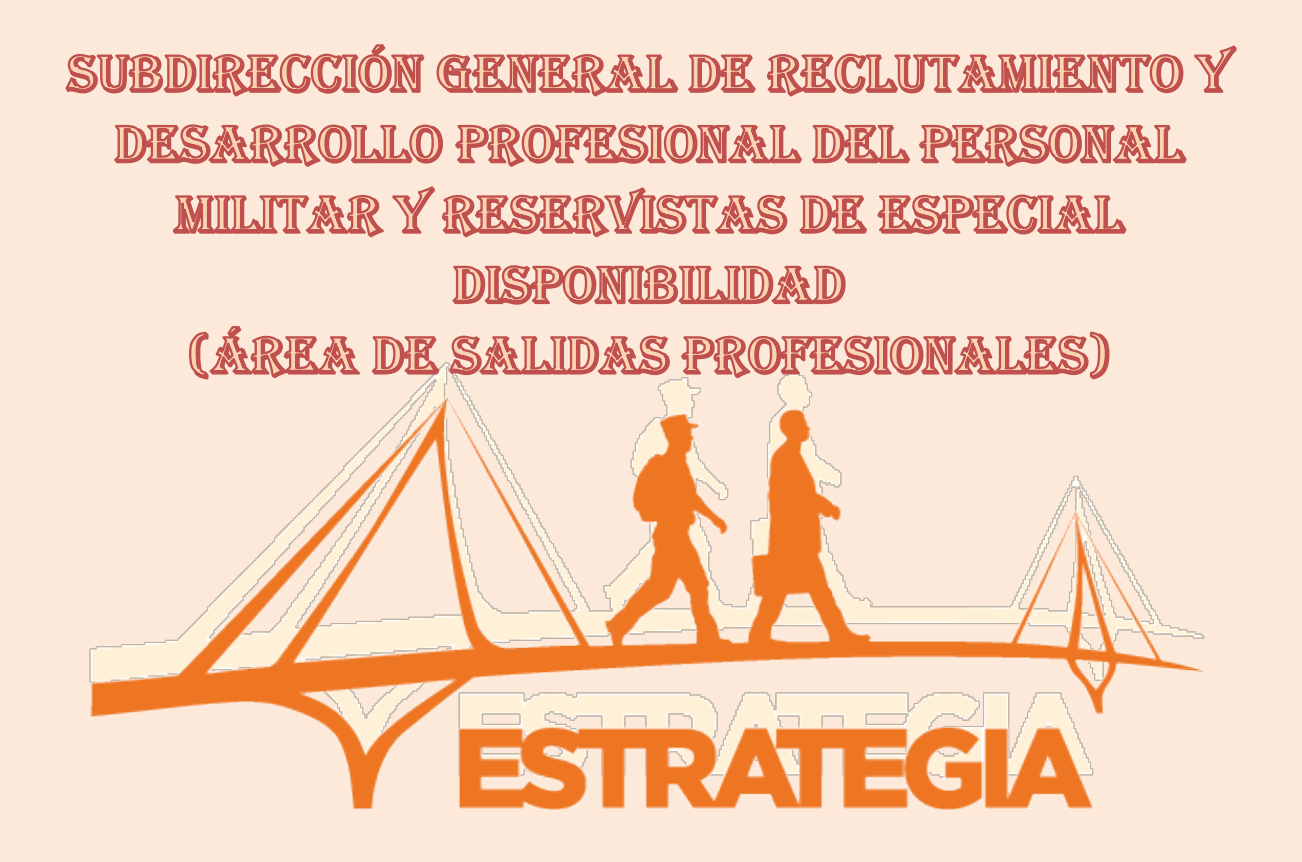

## MANUAL PARA CANDIDATOS

Manual de usuario para candidatos

Edición 2021 v.1 (24/08/2023)

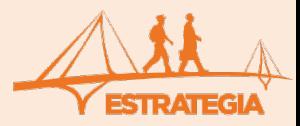

## *CONTROL DE VERSIONES*

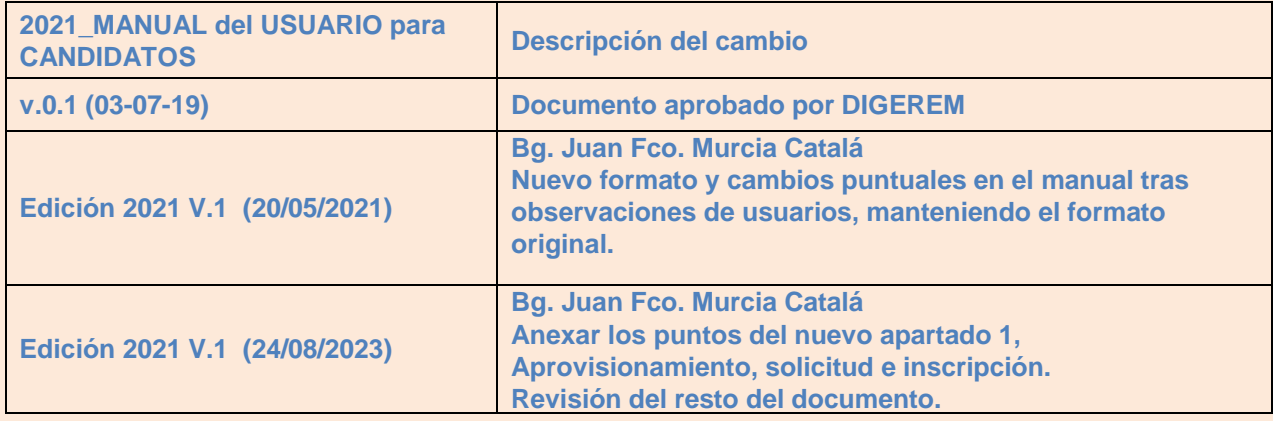

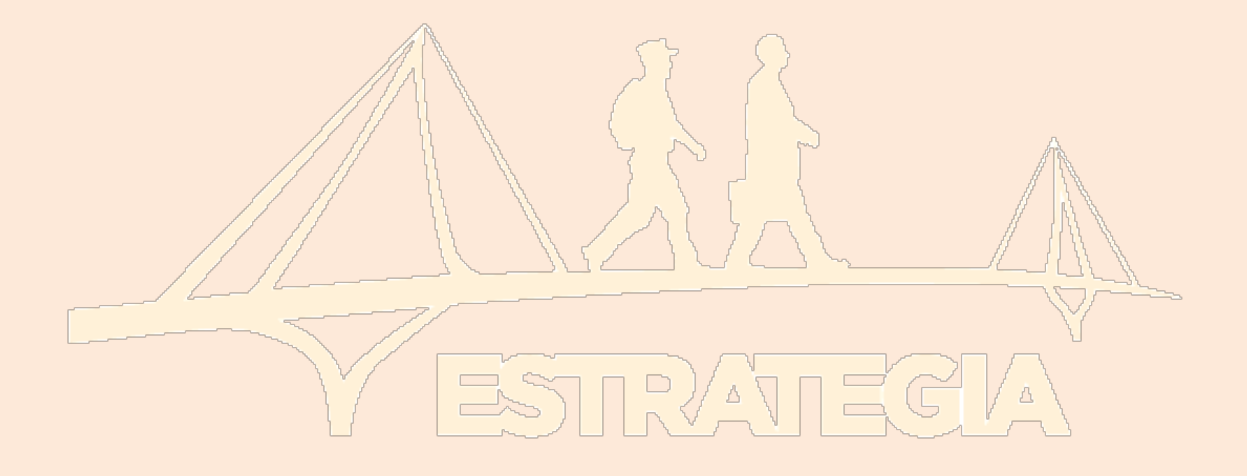

Si usted es de los que nunca tiene tiempo, lea sólo estos cuadros.

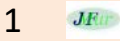

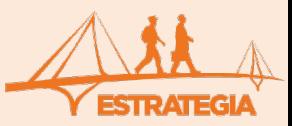

## <span id="page-2-0"></span>**MANUAL PARA CANDIDATOS**

## **Contenido**

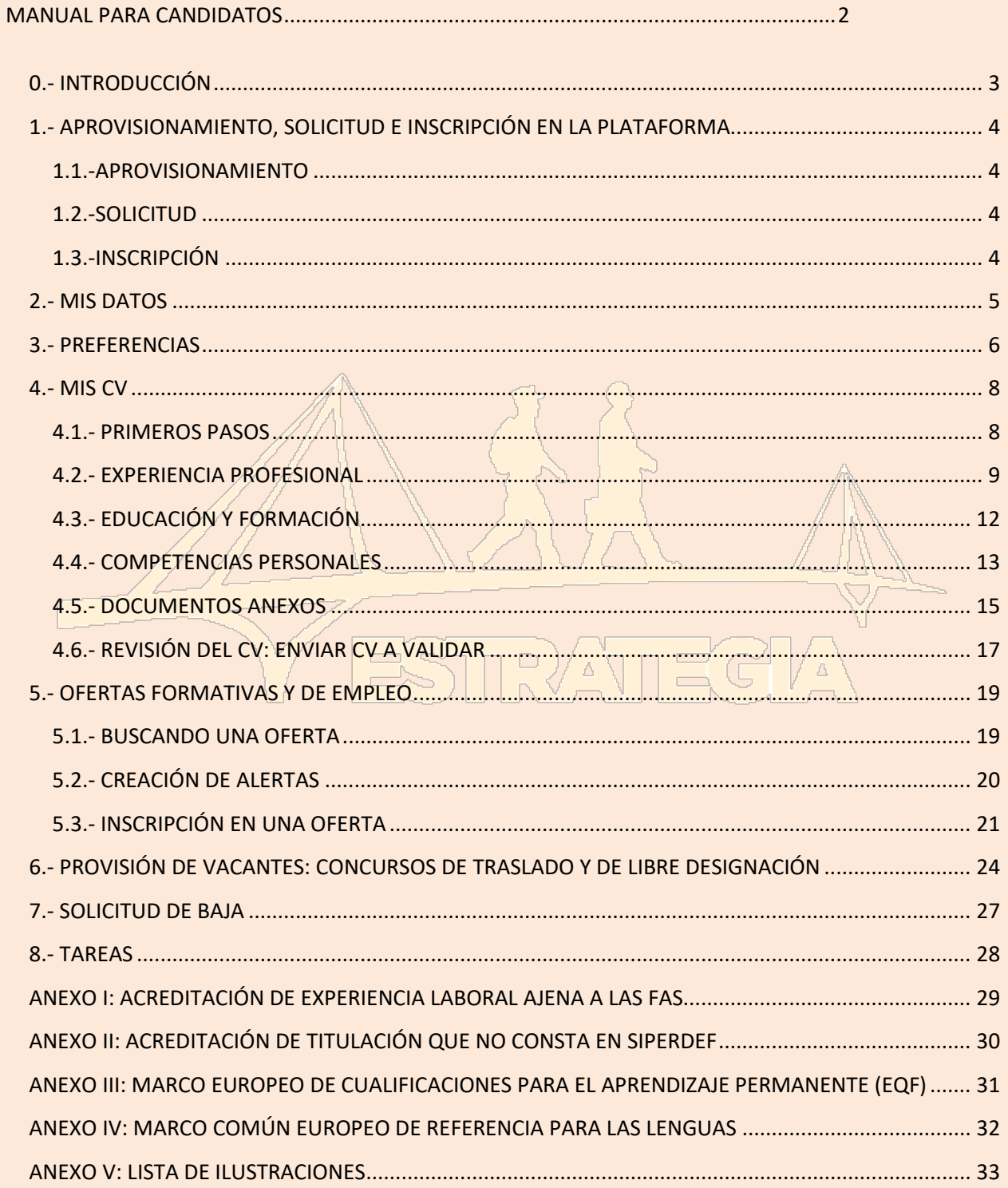

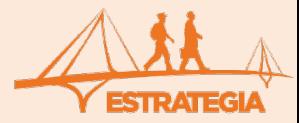

### <span id="page-3-0"></span>**0.- INTRODUCCIÓN**

En primer lugar, nos gustaría darle la bienvenida al programa e informarle de algunos términos que aparecerán con frecuencia:

- Página web: es la página de internet, [www.sapromil.es,](http://www.sapromil.es/) en ella encontrará toda la información relevante del programa, así como noticias y avisos de interés.
- **La** *aplicación*: es el sistema de información que hay dentro de la página web con diferentes áreas de trabajo para candidatos, empleadores y gestores y a la que solo pueden acceder los que se encuentran inscritos.
- *Candidatos*: son aquellos militares que se han inscrito en el programa.
- *Empleadores*: son empresas que se han inscrito en el programa, y nos facilitan ofertas laborales o formativas que cuelgan en la aplicación y esperan encontrar algún profesional de las Fuerzas Armadas que sea idóneo para el puesto.

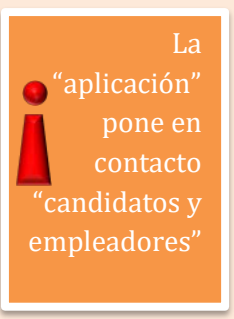

- *Gestores*: son los administradores del sistema, actualizan la página web, atienden el correo electrónico y gestionan la aplicación aceptando o rechazando ofertas de empleo y los currículos de los candidatos.
- *CV*: son las letras con las que nos referimos al currículo vitae, es decir, al resumen profesional del candidato.
- *Aplicar* **a una oferta de trabajo**: nos referimos con esta acción al hecho de enviar un CV para solicitar participar en el proceso de selección de un puesto de trabajo. Entonces decimos que un candidato se ha *inscrito* en una oferta.

A continuación se muestra el aspecto de la aplicación para el candidato. Al entrar en la misma pueden aparecer mensajes de aviso, como el de la figura:

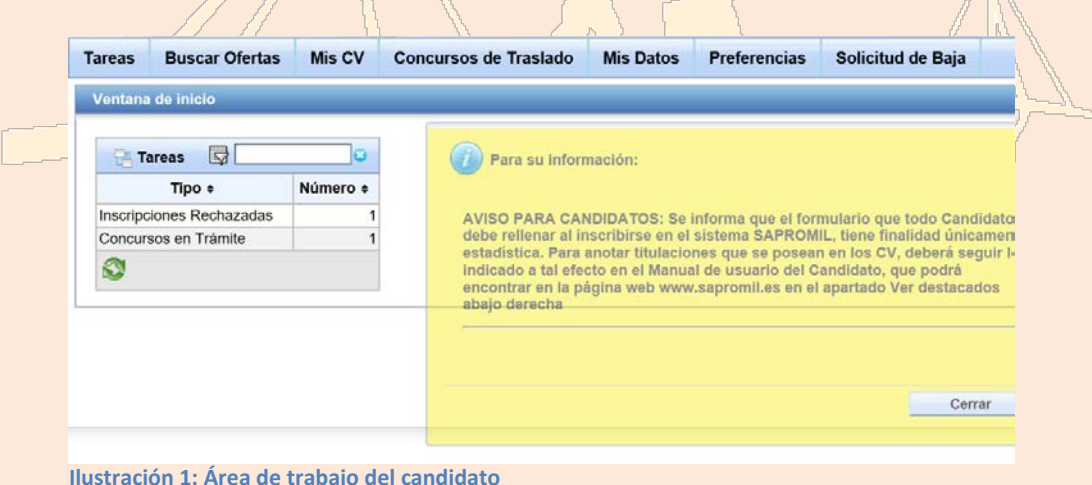

Inicialmente, este menú siempre aparece con las tareas pendientes que, básicamente, le informan del estado de sus solicitudes. Además, en la aplicación, se pueden buscar ofertas de empleo y formativas, crear CV, solicitar el [CEPAC](https://www.defensa.gob.es/sapromil/FAQ/7Concurso_Traslados/)<sup>[1](#page-3-1)</sup> para los concursos de traslado a la administración pública y modificar los datos personales y preferencias.

<span id="page-3-1"></span><sup>&</sup>lt;sup>1</sup> [Certificado para participar en los procesos de puestos de la Administración Civil](https://www.defensa.gob.es/sapromil/FAQ/7Concurso_Traslados/)

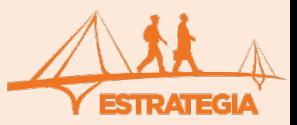

#### <span id="page-4-0"></span>**1.- APROVISIONAMIENTO, SOLICITUD E INSCRIPCIÓN EN LA PLATAFORMA**

En la plataforma SAPROMIL se puede inscribir [TODO](https://www.defensa.gob.es/sapromil/FAQ/1Funcionamiento/) el personal MILITAR PROFESIONAL de las FF.AA. españolas ya sean, Oficiales, Suboficiales y MPTM y en situación de "Servicio Activo", "Reserva", "RED" ó "Excedencia por violencia de género" y aquel otro, sobre el que el MINISDEF tenga la responsabilidad normativa de intermediación laboral (personal que habiendo finalizado su compromiso, lo haya hecho dentro de los últimos dos años).

#### <span id="page-4-1"></span>**1.1.-APROVISIONAMIENTO**

La forma más correcta de realizar el [aprovisionamiento](https://portalesfas.mdef.es/dicodefprovision/spring/login) en la plataforma es redactar desde el correo personal, no corporativo, principalmente, un breve texto dirigido a los administradores de la misma.

De: yo@... **Para**[: sapromil@oc.mde.es](mailto:sapromil@oc.mde.es) **Asunto**: Solicitud de aprovisionamiento en la plataforma **Detalle:**

Buenos días; D/Dª José Fuerzas Armadas con DNI: 00.000.000A, solicita su aprovisionamiento en la plataforma. Tfno: Muchas gracias. Atte.

El DNI, facilitará su localización en DICODEF, donde el gestor le autorizará al acceso a la plataforma a través de INTRANET (Usuario y Contraseña del portal personal, DICODEF) e Internet (DNIe, PKI, Cl@ve....). **Una vez haya sido autorizado**, el gestor le remitirá un correo tipo comunicándole que ya puede inscribirse en la plataforma.

#### <span id="page-4-2"></span>**1.2.-SOLICITUD**

Al recibir el correo de haber sido aprovisionado en la plataforma, deberá [acceder](https://www.defensa.gob.es/sapromil/candidatos/acceso/index.html) a la misma y rellenar un text de bienvenida.

#### **Se aconseja que el primer acceso se realice con [DICODEF](https://sapromil-intradef.mdef.es/SAPROMILConsulta/spring/login) (Usuario y Contraseña del portal personal) desde la INTRANET.**

Finalizado el text darle a guardar y enviar, para que llegue a los gestores.

#### <span id="page-4-3"></span>**1.3.-INSCRIPCIÓN**

La inscripción propiamente dicha, la recibirá cuando los gestores de la plataforma, comprueben los datos del text que ha enviado y acepten su solicitud.

Una vez reciba el nuevo correo de la plataforma con un pdf de alta en la misma, deberá acceder nuevamente y comprobar que tiene acceso. Se aconseja que el primer acceso se realice con DICODEF, posteriormente realizarlo desde un ordenador personal conectado a INTERNET.

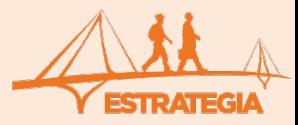

#### <span id="page-5-0"></span>**2.- MIS DATOS**

Lo primero que se debería hacer al acceder a la aplicación es revisar sus datos personales y comprobar que son los que aportó cuando realizó su inscripción, podrá modificarlos si precisa realizar algún cambio. Para ello hay que hacer clic en la pestaña "Mis Datos".

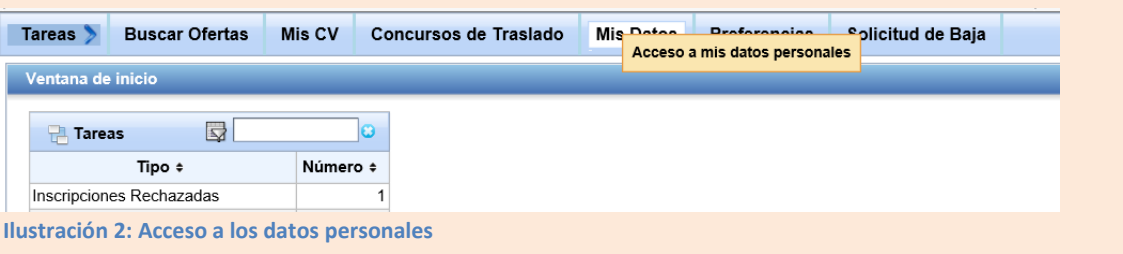

En esta pestaña usted encontrará (Ilustración 3):

- L[a categoría](http://www.sapromil.es/FAQ/2SapromilCandidatos/) del usuario.
- El tanto por ciento de actividad del usuario.
- El nombre del CV validado por el gestor, si es el caso.
- El nombre y apellidos.
- Datos de contacto (**se aconseja e-mail no corporativo**).
- Espacio disponible para una fotografía (aconsejable para el CV).

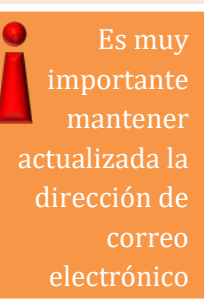

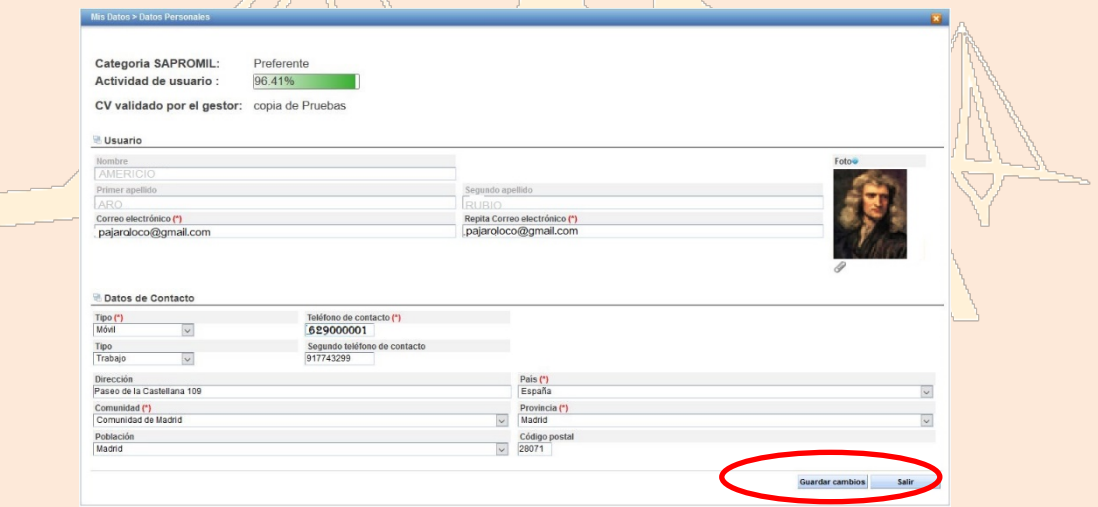

**Ilustración 3: Acceso a los datos personales**

Sobre todo, debería comprobar que sus datos de contacto son correctos. No es necesario que incluya una dirección postal pero **sí** un teléfono y un correo electrónico, preferentemente NO incluya el corporativo. De hecho el único requisito para estar inscrito es declarar una dirección de correo electrónico válida y no hacerlo puede ser motivo de baja en el Programa.

Probablemente direcciones de correo electrónico con apodos, diminutivos o palabras graciosas del tipo el fumi de morata@hotmail.com sean muy apropiadas en círculos de amistades, pero le aseguramos que a la hora de dirigirse a una empresa denota escasa madurez y profesionalidad.

También puede incluir, si lo desea, una fotografía. Una fotografía profesional y seria es muy valorada por las empresas a la hora de considerar un CV. Una vez haya realizado los cambios oportunos no olvide hacer clic en el botón "**Guardar cambios**" (ver Ilustración 3) y, posteriormente, en "Salir".

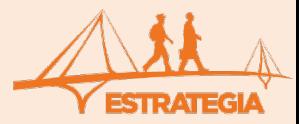

#### <span id="page-6-0"></span>**3.- PREFERENCIAS**

También puede revisar y actualizar, cuando lo desee, sus preferencias personales haciendo clic en la pestaña "Preferencias" (Ilustración 4).

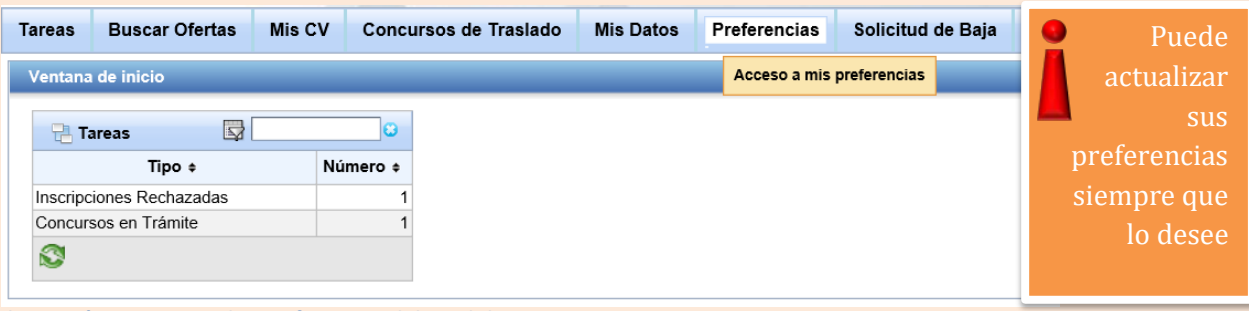

**Ilustración 4: Acceso a las preferencias del candidato**

#### Estos datos incluyen cuatro apartados:

1. El principal motivo de inscripción, en el que puede marcar las opciones que desee.

¿Cuál es el principal motivo de su inscripción en SAPROMIL? (\*)  $\Box$  Buscar una salida profesional en el sector laboral privado Solicitar el CEPAC para participar en un concurso de traslado a otras administraciones (sólo militares de carrera) Participar en alguna convocatoria de personal del MINISDEF con reserva de plaza a MTM (con más de 5 años de servicios)

- ☑ Participar en alguna convocatoria de los cuerpos y escalas de funcionarios civiles adscritos al MINISDEF
- $\Box$  Autoempleo como emprendedor, consultor especialista, empresa familiar, etc.

**Ilustración 5: Principal motivo de inscripción en SAPROMIL**

Si se selecciona la opción de "**Buscar una salida profesional en el sector laboral privado**" se le muestran otras preguntas acerca de sus expectativas ante la posible desvinculación de las FAS.

ノーロベロロ バロロー

¿En qué plazo de tiempo le gustaría desvincularse de las FAS? (\*) O En menos de 1 año  $O$  Entre 1 y 3 años O Más de 3 años ¿En qué condiciones económicas estaría dispuesto a aceptar un trabajo? (\*) Si desea  $\bigcirc$  Sin especificar recibir ayuda O Menos de 20.000 € (<1000 € netos/mes, aproximadamente) marque las  $\circ$  Entre 20.000 y 30.000 € (entre 1000 y 1600 € netos/mes, aproximadamente) opciones  $\circ$  Entre 30.000 y 45.000 € (entre 1600 y 2400 € netos/mes, aproximadamente)  $\bigcirc$  Más de 45.000 € (más de 2400 € netos/mes, aproximadamente) ¿Quiere recibir apoyo por parte de SAPROMIL? □ Sí, para adaptar mi CV a un lenguaje civil entendible y valorable por la empresa privada  $\Box$  Sí, para adquirir habilidad a fin de afrontar con garantías de éxito una entrevista de trabajo

**Ilustración 6: Expectativas ante la desvinculación de las FAS**

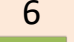

 $JF$ 

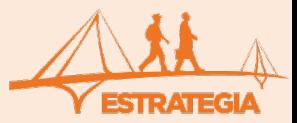

2. El sector laboral que mejor se adapta a su perfil, en el que puede escoger varios perfiles. Su elección debería estar basada en su experiencia profesional así como en su formación. **Estos datos se usan a los efectos de poder informarle de ofertas que sean de su interés.**

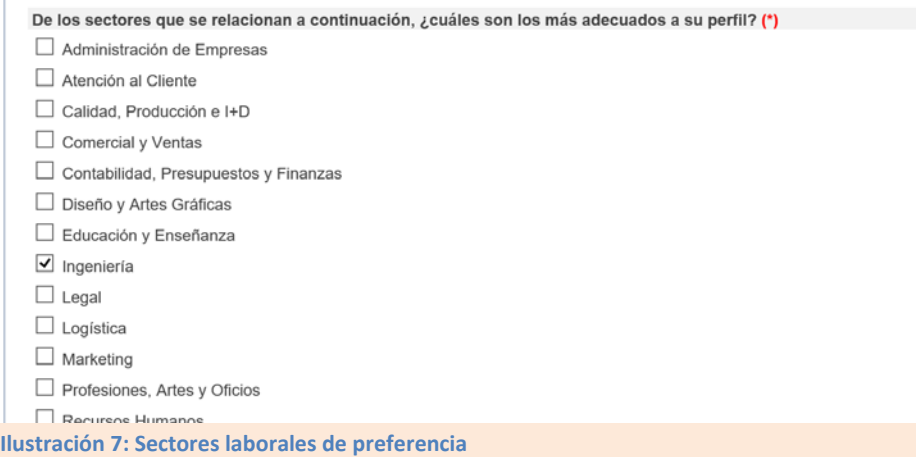

3. La localización del puesto de trabajo, en el que puede marcar hasta tres provincias por orden de preferencia. Esta información se puede usar para informarle de ofertas en su área geográfica de interés.

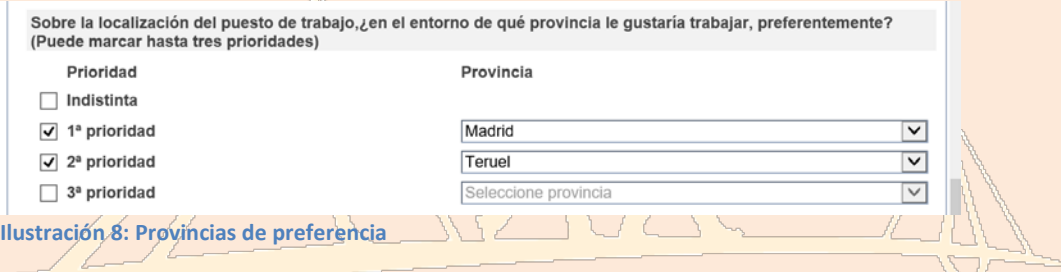

4. Nivel de estudios, en los que solo puede seleccionar una rama o especialidad por nivel de estudios. Si no encuentra su especialidad, le rogamos nos lo [comunique](https://www.defensa.gob.es/sapromil/contacto/) para poder actualizar los menús desplegables que se ofrecen.

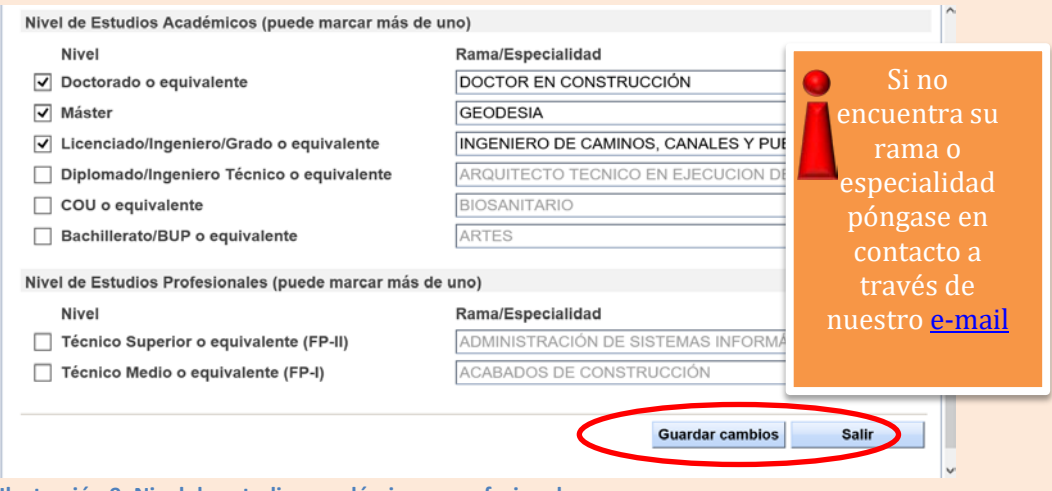

**Ilustración 9: Nivel de estudios académicos y profesionales**

Una vez realizado los cambios no olvide hacer clic en el botón "**Guardar cambios**" y, posteriormente, en "Salir". Puede actualizar sus datos siempre que sea necesario.

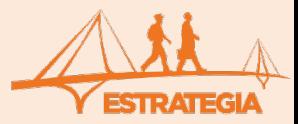

#### <span id="page-8-0"></span>**4.- MIS CV**

#### <span id="page-8-1"></span>**4.1.- PRIMEROS PASOS**

Una vez revisados sus datos personales, debería crear un CV. La aplicación tiene una herramienta que le ayudará. A esta funcionalidad se accede haciendo clic en la pestaña "Mis CV".

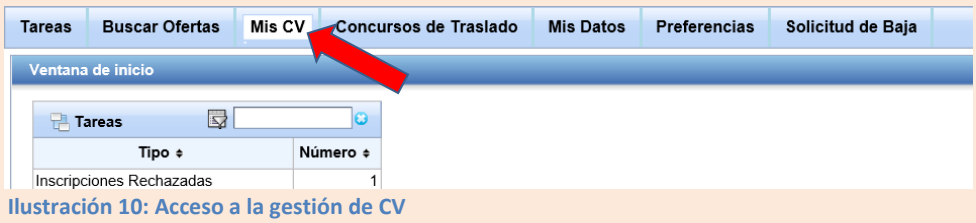

Aparecerá una pantalla como la que se muestra en la Ilustración. Para crear un nuevo CV debe hacer clic sobre el pequeño cuadradito verde . Puede crear hasta un máximo de 5 CV diferentes (**sólo uno podrá encontrarse validado por el gestor**).

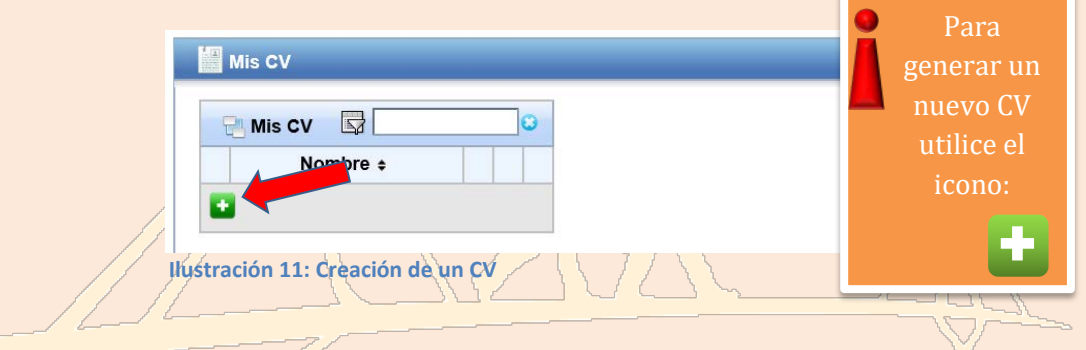

Se abrirá un nuevo cuadro de diálogo para que introduzca un nombre con el que identificar este CV. En este caso lo hemos llamado "Mi primer currículo".<br>  $\Box$ 

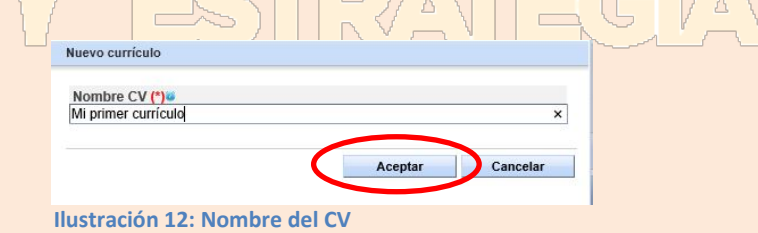

Tras aceptar el nombre del CV que vamos a generar se nos abre una nueva visión de lo que comprende todo el conjunto de un CV.

Consta de 5 partes, que son las que se muestran a continuación: (Ilustración 13)

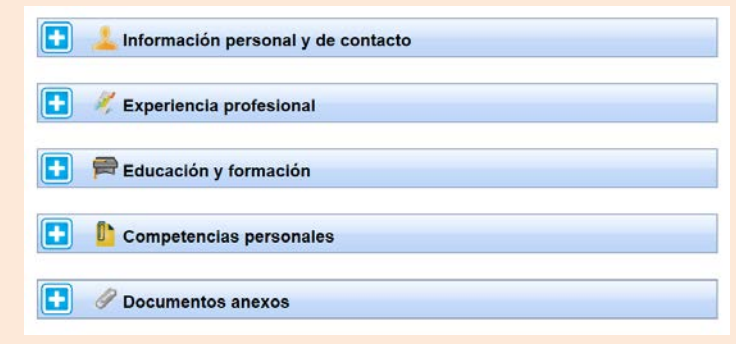

**Ilustración13: Partes del CV**

MANUAL PARA CANDIDATOS

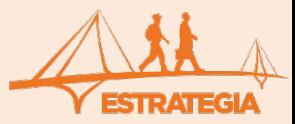

Es importante que sea consciente de que la "**Información personal y de contacto**" no es propia del CV sino que se almacenará en su ficha de datos personales y afectará a todos los CV. Por supuesto, no puede afectar a los CV ya enviados al aplicar a una oferta. En todo caso, le sugerimos que revise sus datos de contacto siempre que vaya a aplicar a una oferta. El resto de apartados es tratado en los siguientes párrafos.

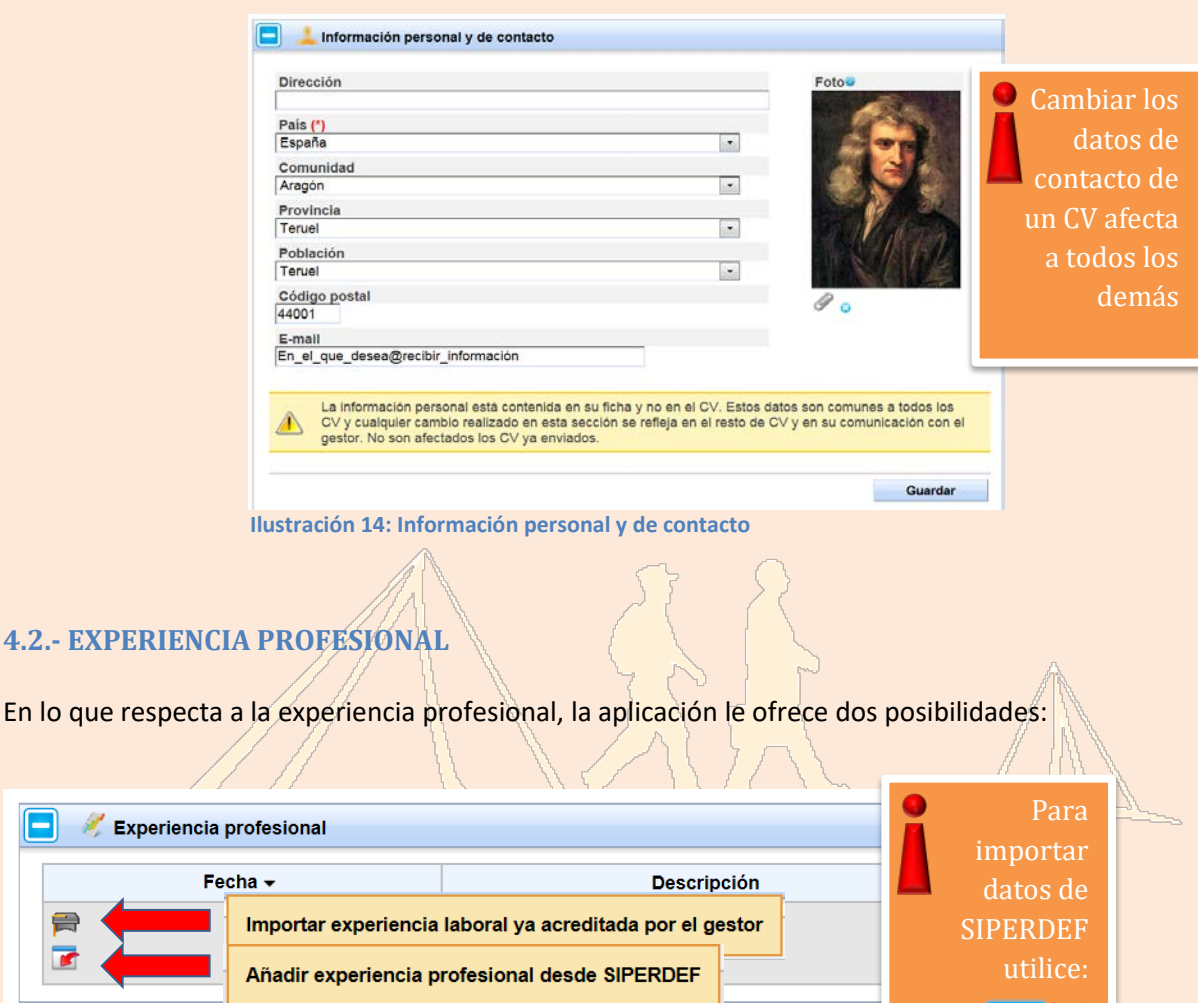

**Ilustración 15: Información sobre la experiencia profesional**

1. "Añadir experiencia profesional desde SIPERDEF".

<span id="page-9-0"></span>н

Para importar los datos de los destinos que constan en SIPERDEF deberá hacer clic sobre el icono Aparecerá un cuadro de diálogo con todos los datos que constan en SIPERDEF. Si es el primer CV que realiza, debería de seleccionar todos los datos que aparecen en SIPERDEF, para familiarizarse con el sistema y hacer una verificación rápida de los mismos.

Sin embargo, cuando esté aplicando a una oferta de trabajo en particular, tenga en cuenta que, si bien el personal militar está acostumbrado a cambiar de destino, esto podría ser interpretado por los encargados de selección de personal de algunas empresas como una falta de capacidad de adaptación al puesto. En el caso de que esté elaborando un CV pensando en una oferta de trabajo determinada, debería de seleccionar solo aquellos destinos que tengan alguna relación directa con el puesto de trabajo que se trate o que, sin tener una relación directa, quiera aprovechar para destacar cómo desarrolló alguna capacidad: responsabilidad, liderazgo, trabajo bajo presión, etc.

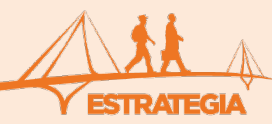

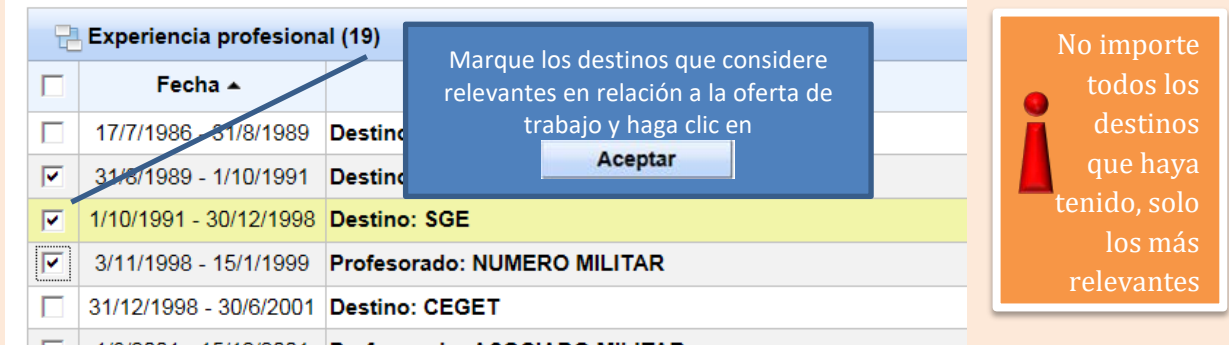

**Ilustración 16: Importar datos de SIPERDEF**

**Una vez haya importado desde SIPERDEF la experiencia profesional deberá editarla. Para ello sitúe el curso sobre el epígrafe que desee como se muestra en la siguiente ilustración:**

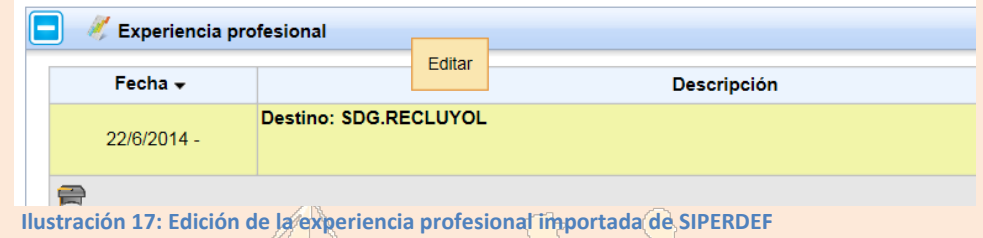

Es necesario que edite todas las anotaciones que haya creado. Al editarlas aparecerá un cuadro de diálogo como el que se muestra en la siguiente ilustración. Es muy importante que rellene los siguientes campos:

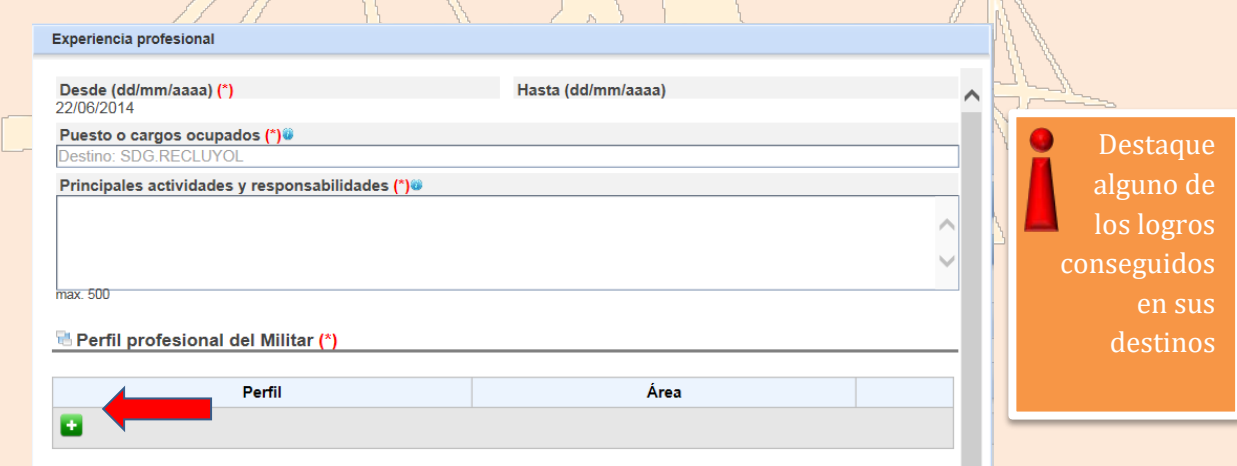

**Ilustración 18: Cuadro de diálogo para la edición de experiencia profesional**

a) "Principales actividades y responsabilidades". En este campo destaque alguno de los logros conseguidos en ese periodo o cómo desarrolló alguna de sus capacidades, sobre todo si considera que pueden ser relevantes en relación al puesto de trabajo al que quiera aplicar.

Por ejemplo, podría tener relación con el puesto que se solicita poner de manifiesto que conoce la Ley Orgánica de Protección de Datos de Carácter Personal.

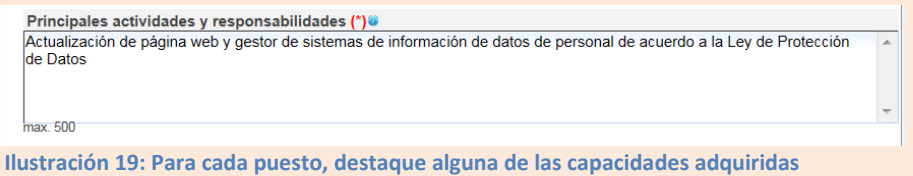

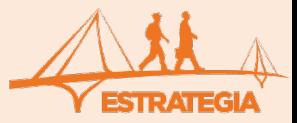

b) "Perfil profesional del Militar". Al hacer clic en el cuadradito verde para añadir información, aparecerá un cuadro de diálogo como el siguiente:

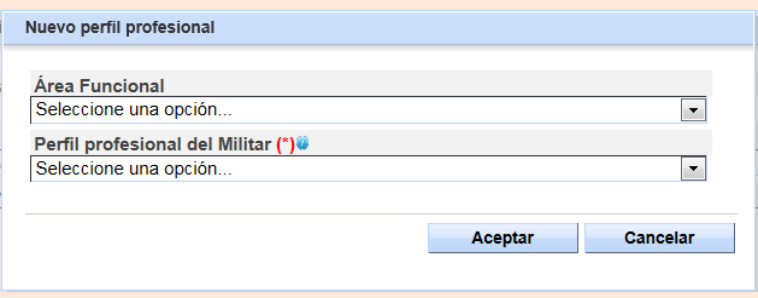

**Ilustración 20: Cuadro de diálogo para el perfil profesional desarrollado**

En él deberá rellenar el "Área Funcional" y el "Perfil profesional del Militar" que mejor se adapte a los cometidos desempeñados en ese puesto. Si no encuentra un perfil adecuado a las tareas que ha desarrollado, le rogamos que nos lo comunique por [correo electrónico](https://www.defensa.gob.es/sapromil/contacto/) para que el gestor actualice las tablas de los menús desplegables. Puede añadir varios así como borrar los que considere, haciendo clic en los iconos correspondientes.

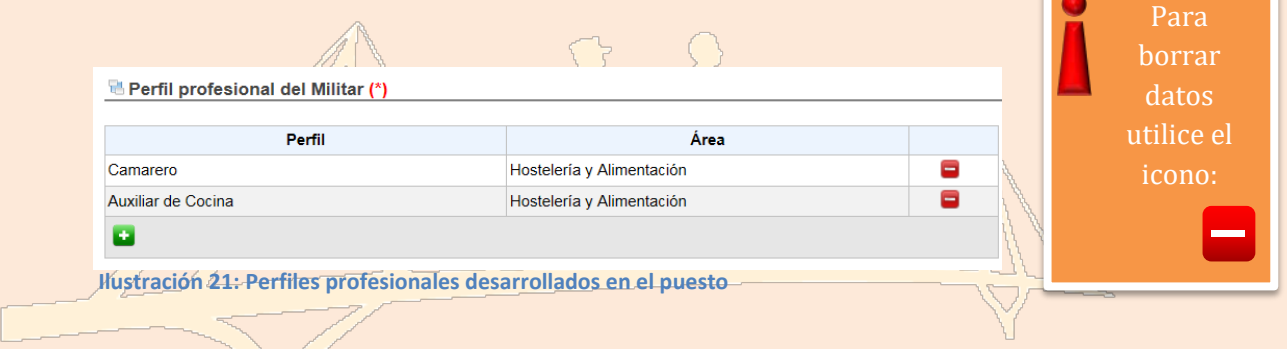

2. "Importar experiencia laboral ya acreditada por el gestor". Para incorporar experiencia profesional que no consta en SIPERDEF, ajena a las Fuerzas Armadas, haga clic sobre el icono:  $\Box$ Para que esta funcionalidad esté disponible, previamente deberá haber enviado la documentación que se

especifica en e[l Anexo I.](#page-29-0)

Cuando el gestor haya acreditado determinada experiencia laboral ajena a las Fuerzas Armadas, usted podrá incorporar dicha experiencia en su CV seleccionándola y haciendo clic sobre el botón "Aceptar".

<span id="page-11-0"></span>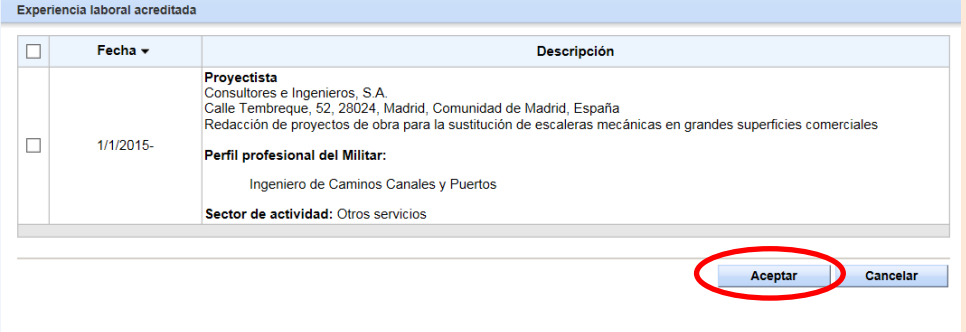

**Ilustración 22: Experiencia profesional ajena a las Fuerzas Armadas**

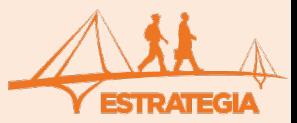

Una vez que haya importado los datos de SIPERDEF que considere o, en su caso, haya incorporado usted mismo alguna experiencia profesional ajena a las Fuerzas Armadas, puede eliminar aquellas anotaciones que desee haciendo clic sobre el cuadradito rojo que aparece a la izquierda  $\Box$ , o editarlas para modificarlas, situando el ratón sobre la anotación que desee, como se muestra a continuación.

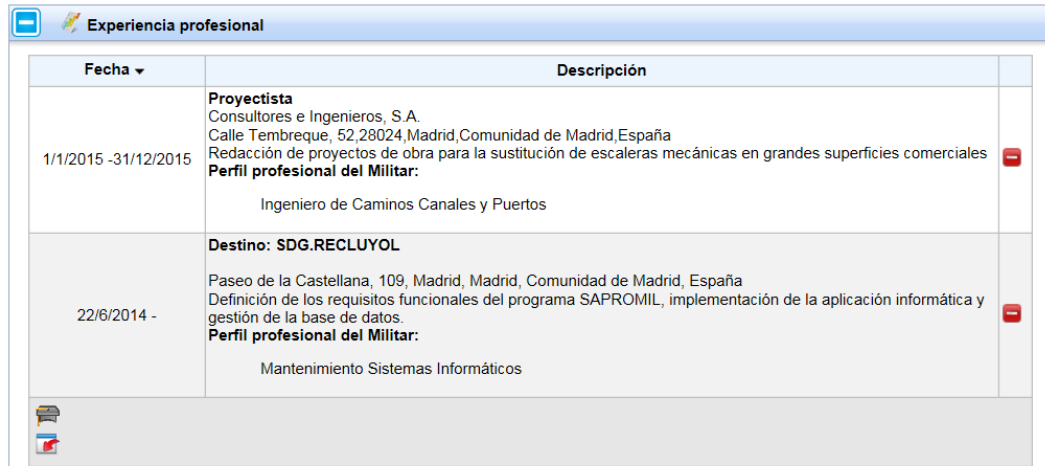

**Ilustración 23: Puede editar o eliminar alguna anotación**

#### <span id="page-12-0"></span>**4.3.- EDUCACIÓN Y FORMACIÓN**

En lo que respecta a la formación y títulos académicos, que todo CV debe contener, se presentan dos posibilidades: importar datos que consten en SIPERDEF o importar datos cargados previamente en la base de datos por un gestor de la aplicación.

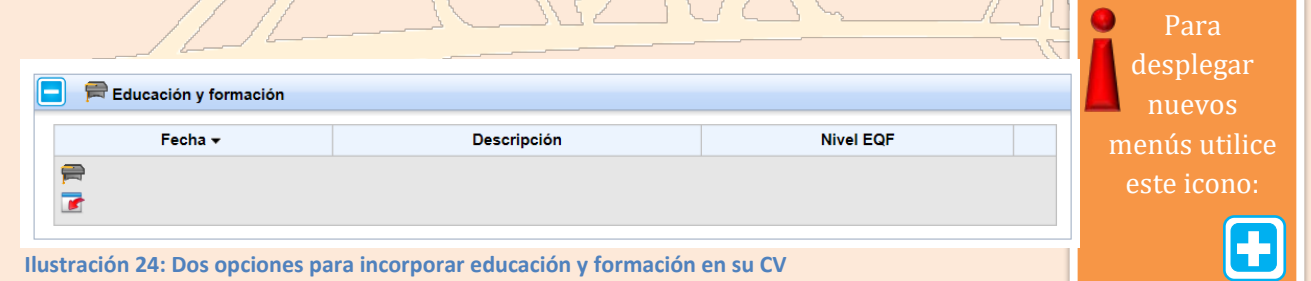

Veamos cada una de estas posibilidades:

1. "Importar de SIPERDEF". Puede incorporar a su CV alguno de los datos académicos que figuran en SIPERDEF. A este respecto queremos recordarle que no es necesario que cargue todos los cursos realizados sino únicamente los que considere relevantes en relación a una oferta determinada. Para ello utilice el icono veleccione los cursos que considere conveniente.

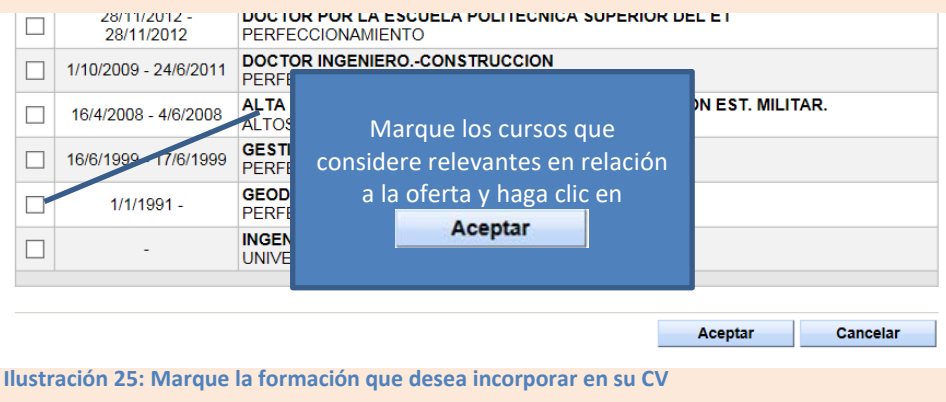

MANUAL PARA CANDIDATOS

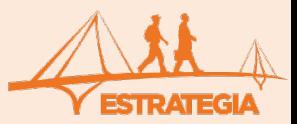

2. "Importar formación ya acreditada por el gestor". Con este icono podrá incorporar a su CV, formación que previamente haya sido acreditada por los gestores. Se abrirá un cuadro de diálogo en la que aparecerá toda la formación acreditada y en el que deberá seleccionar la formación que desea incluir en su CV.

<span id="page-13-1"></span>Para que el gestor pueda acreditar su formación debe seguir las indicaciones que se indican en el [Anexo](#page-30-0)  [II.](#page-30-0)

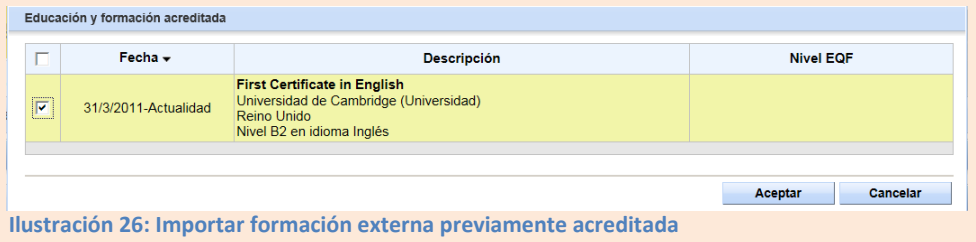

#### <span id="page-13-0"></span>**4.4.- COMPETENCIAS PERSONALES**

Dentro de este apartado el candidato podrá incluir sus competencias lingüísticas y permisos de conducir, así como sus capacidades informáticas, sociales, organizativas, etc. (ver Ilustración 27):

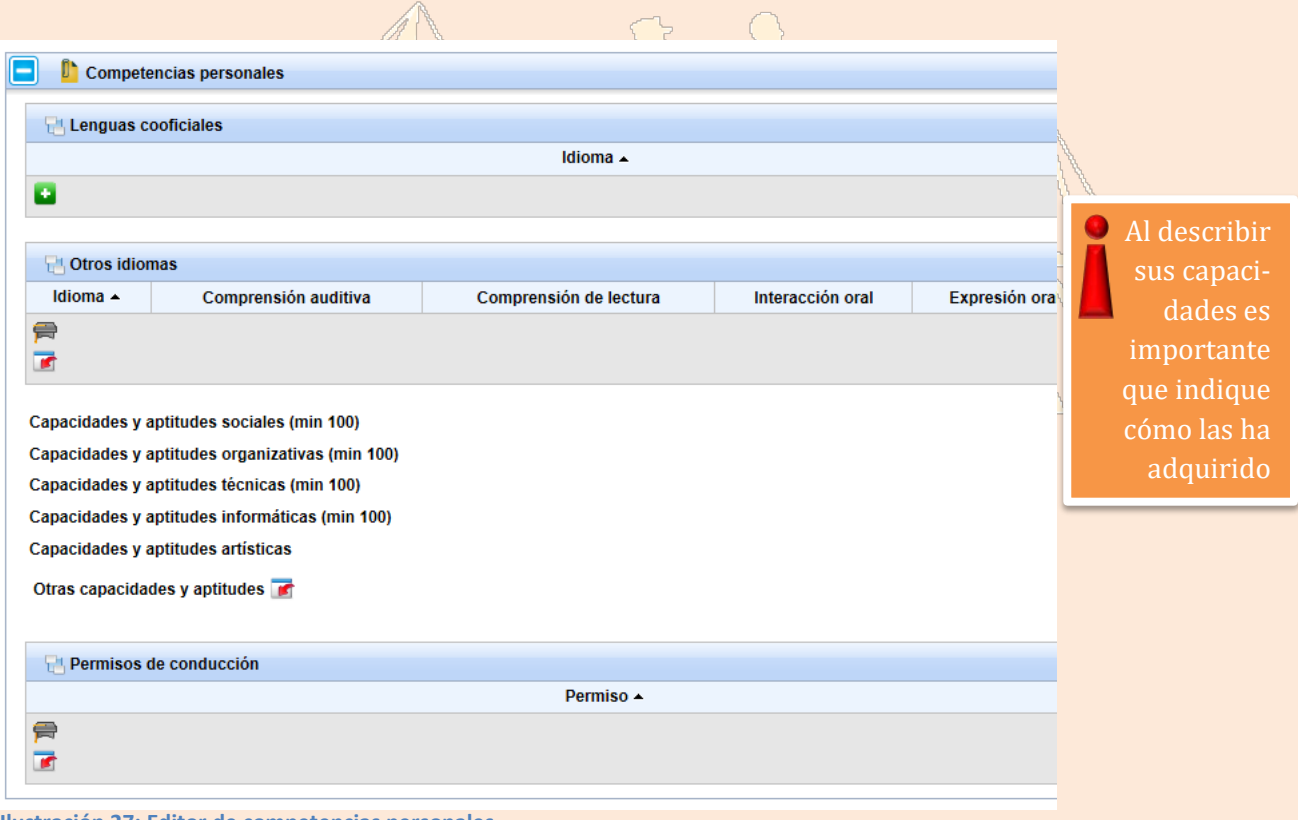

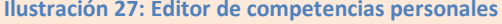

Como lenguas cooficiales usted podrá seleccionar el catalán, el euskera o el gallego.

Para añadir un idioma debe hacer clic sobre el pequeño cuadradito verde: . . Si tiene una prueba documental de ello, añádala en el apartado de Documentos Anexos (ver párrafo 4.5).

En "Otros idiomas", usted podrá seleccionar el alemán, árabe, chino, francés, griego, inglés, italiano, japonés, portugués o ruso. Existen dos posibilidades:

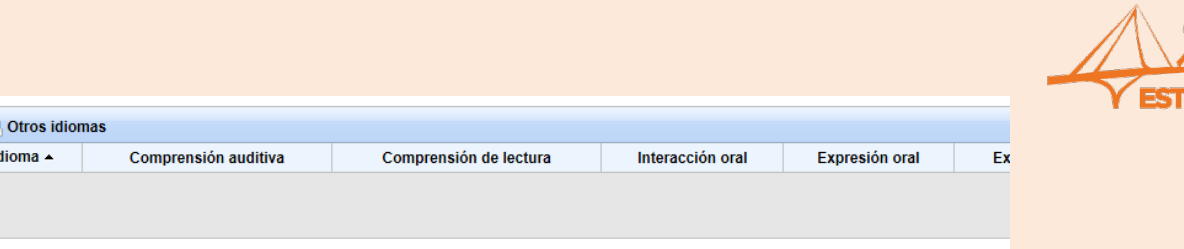

**Ilustración 28: Puede añadir idiomas que consten en SIPERDEF o que estén acreditados previamente**

- 1. "Importar formación ya acreditada por el gestor", para añadir un idioma del que tenga conocimiento de forma ajena a las Fuerzas Armadas y el cual ha sido acreditado previamente por los gestores. Para ello debe seguir lo que se indica en el Anexo II, enviando por correo ordinario una fotocopia compulsada del título correspondiente en el que conste su nivel en cuanto a comprensión auditiva, comprensión de lectura, interacción oral, expresión oral y expresión escrita (A1, A2, B1, B2, C1 o C2) de acuerdo al MCERL (Marco Común Europeo de Referencia para las Lenguas), del que hemos incluido un extracto en e[l Anexo](#page-31-1)  [III.](#page-31-1)
- 2. "Importar de SIPERDEF", para añadir los niveles correspondientes del idioma seleccionado que sí que consten en SIPERDEF. El sistema traducirá automáticamente los niveles del SLP (*Standardize Language Profile*) al MCERL (ve[r Anexo IV\)](#page-32-0) con la siguiente pasarela:

<span id="page-14-1"></span><span id="page-14-0"></span>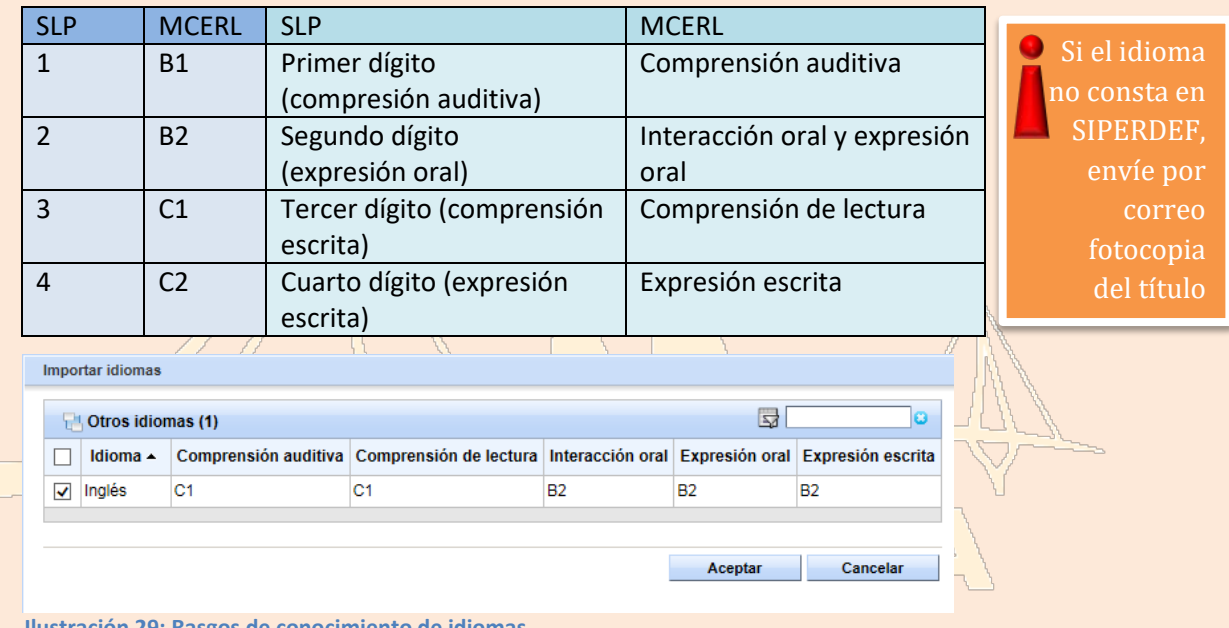

**Ilustración 29: Rasgos de conocimiento de idiomas**

Análogamente usted podrá incorporar en su CV los permisos de conducción que tenga, importando los datos que consten en SIPERDEF o bien que hayan sido acreditados previamente por el gestor. En este caso, lógicamente, debe enviar por correo una fotocopia compulsada de los mismos (ver Anexo II).

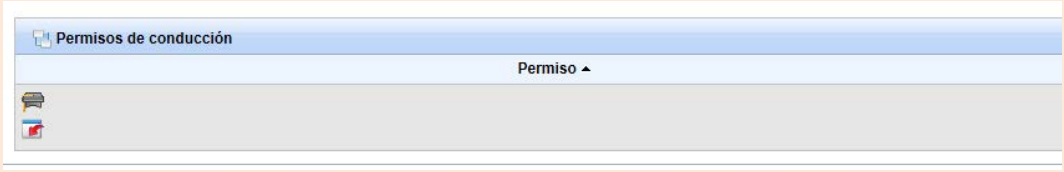

**Ilustración 30: Puede añadir permisos de conducción que consten en SIPERDEF o que estén acreditados**

Finalmente, deberá dedicar unos minutos para destacar alguna de sus capacidades o aptitudes. Si es el primer CV que realiza debería de identificar cuáles son éstas, de forma general, pero si quiere inscribirse en una oferta de empleo determinada debería pensar qué cualidades serían preferibles para ese puesto de trabajo.

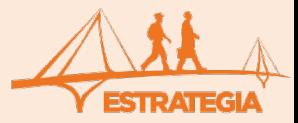

En todo caso, trate de destacar sus capacidades y aptitudes describiendo, además, cómo las ha adquirido. Para cada una de las siguientes aptitudes se abrirá un cuadro de texto como el de la Ilustración 31:

1. "Sociales". Aquí debe destacar su capacidad de comunicación, de trabajo en equipo, de adaptación a nuevos lugares o a entornos multiculturales, de negociación, su flexibilidad, su empatía, etc. indicando cómo ha adquirido estas capacidades, por ejemplo, a lo largo de su trayectoria profesional, en tal curso formativo o como consecuencia de su desarrollo personal.

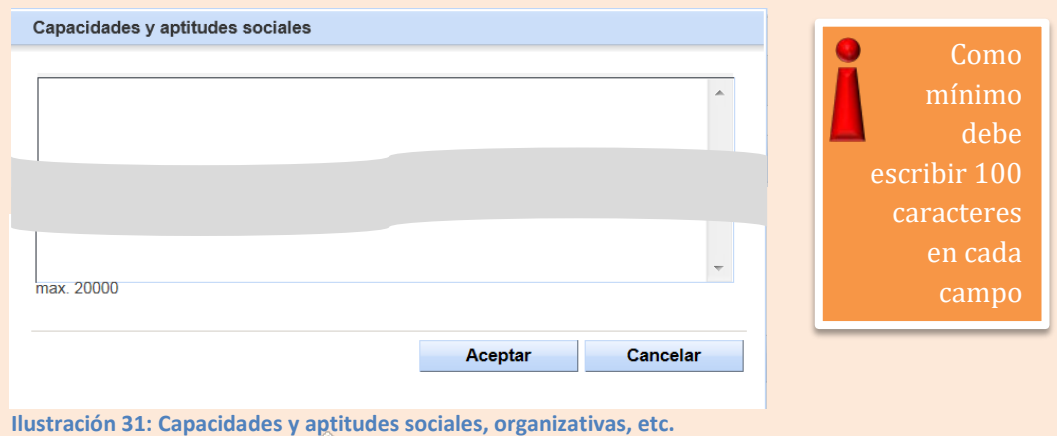

- 2. "Organizativas". Aquí tiene que poner de manifiesto su capacidad de coordinación y gestión de equipos de trabajo o de plazos temporales, siempre haciendo alusión a alguna experiencia profesional o personal.
- 3. "Técnicas". En este apartado destaque todas aquellas aptitudes técnicas, especialmente si tienen relación con un determinado puesto de trabajo en el que desee inscribirse. También podría manifestar su capacidad de análisis y de profundización en los problemas.
- 4. "Informáticas". Debe describir sus conocimientos informáticos, por ejemplo, del entorno Windows, del tal paquete de procesamiento de textos, de herramientas para presentaciones, de hojas de cálculo, del dominio de Internet y de los motores de búsqueda, etc. o su capacidad para el aprendizaje de aplicaciones informáticas.  $\sqrt{2}$
- 5. "Artísticas". Siempre es conveniente manifestar alguna aptitud artística, por ejemplo, para la escritura o las manualidades, si se cuenta con alguna competencia musical, o si se es creativo para elaborar ideas originales.
- 6. "Otras capacidades y aptitudes". Aquí puede destacar algún otro aspecto no contemplado anteriormente. También es posible importar de SIPERDEF otros datos que allí consten.

#### <span id="page-15-0"></span>**4.5.- DOCUMENTOS ANEXOS**

En ocasiones, puede ser conveniente aportar algún documento relevante en relación a una determinada oferta de empleo. Por ejemplo, podría anexar:

- Certificado de conocimiento de alguna lengua cooficial
- Carta de recomendación de algún superior
- Felicitación por alguna tarea realizada
- Alguna publicación de la que sea autor
- Una carta de presentación

#### **¡Pero no tiene sentido que incluya un CV en su CV!**

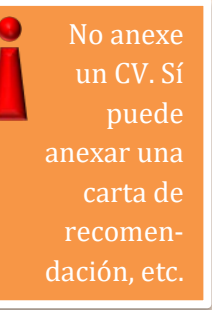

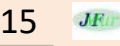

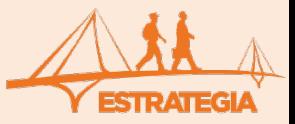

La aplicación le permite anexar hasta tres documentos en formato "pdf" de un tamaño máximo de 1 Mb cada uno. Para cargar un fichero haga clic sobre el icono **de la ve**y, después, sobre el icono **de la** . A continuación, siga las instrucciones que aparecerán en los siguientes cuadros de diálogo.

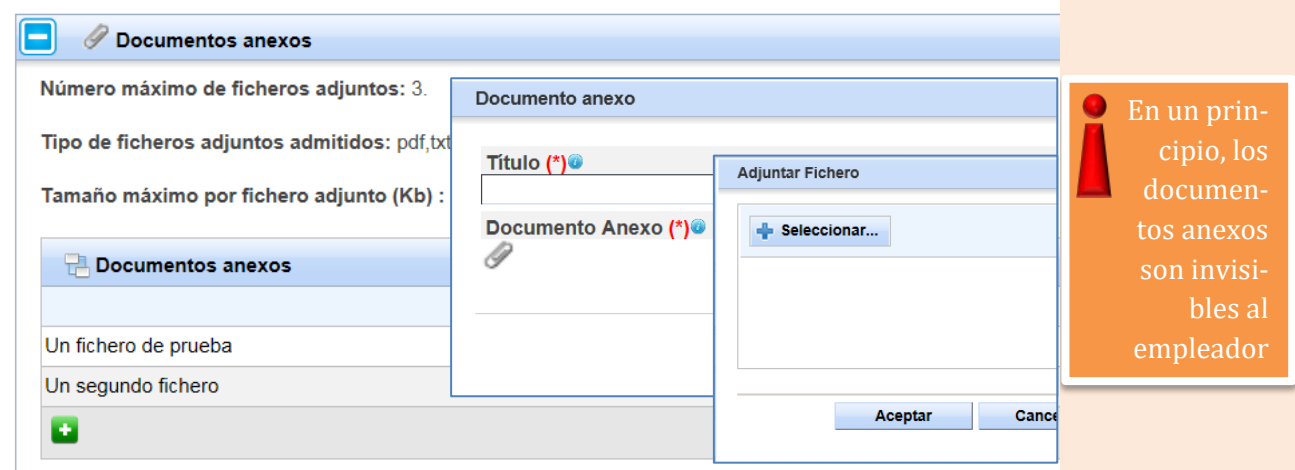

**Ilustración 32: Puede anexar hasta tres documentos**

Estos ficheros, en un principio, solo los puede ver el gestor. Si su candidatura reúne los requisitos de la oferta, el gestor enviará su CV al empleador, pero sin datos personales ni ficheros adjuntos. Solo cuando el empleador acepte ese CV, con el compromiso de llamar al candidato para hacerle una entrevista, el empleador verá los datos de contacto así como los documentos que usted haya anexado.

**ESTIRATEG** 

 $\sqrt{a}$ 

MANUAL PARA CANDIDATOS

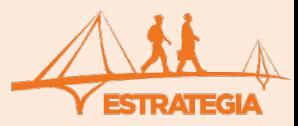

#### <span id="page-17-0"></span>**4.6.- REVISIÓN DEL CV: ENVIAR CV A VALIDAR**

Para finalizar, es muy importante que revise su CV leyendo una copia impresa del mismo. Para ello, la aplicación le permite generar un fichero "pdf" con toda la información incluida en el CV, a través del botón "Imprimir" que encontrará en la parte inferior izquierda.

Existen numerosas páginas en internet que le aconsejarán sobre la mejor forma para redactar un CV. Por suerte o por desgracia, un buen CV solo es una oportunidad para acudir a una entrevista de trabajo, ino la desaproveche! Asimismo, se le ofrece la posibilidad de que un experto en orientación laboral con amplia experiencia en recursos humanos y selección de personal le aconseje sobre su CV. Para ello debe utilizar la opción "Enviar a validar".

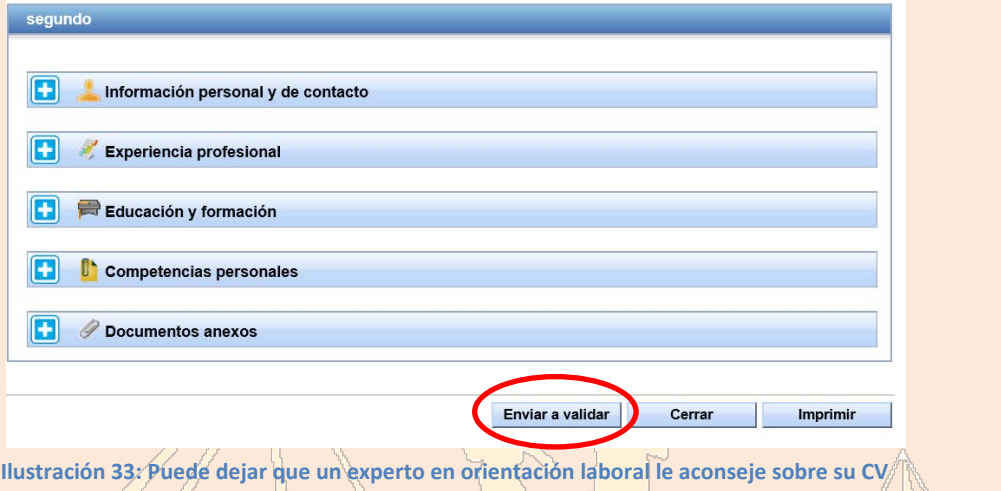

Al hacer uso de la opción de validación, el nombre del CV aparecerá con una interrogación, tal y como se muestra en la siguiente ilustración, hasta que el gestor lo valide.

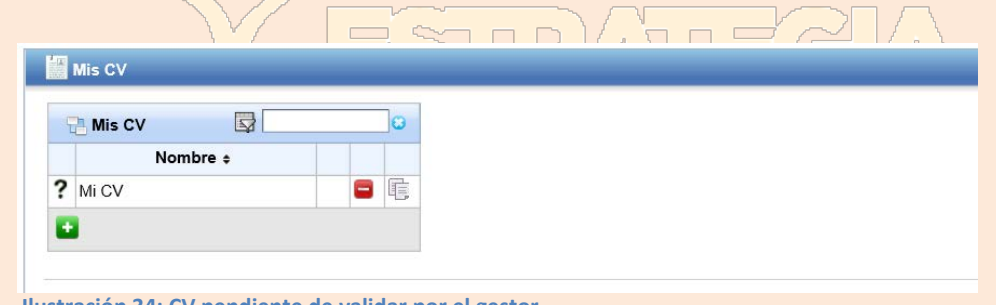

**Ilustración 34: CV pendiente de validar por el gestor**

Un orientador laboral le podrá aconsejar la realización de alguna modificación o la subsanación de errores. En ese caso el nombre del CV aparecerá con una indicación de advertencia, como la que se muestra a continuación, y usted recibirá un correo electrónico indicándole las observaciones oportunas.

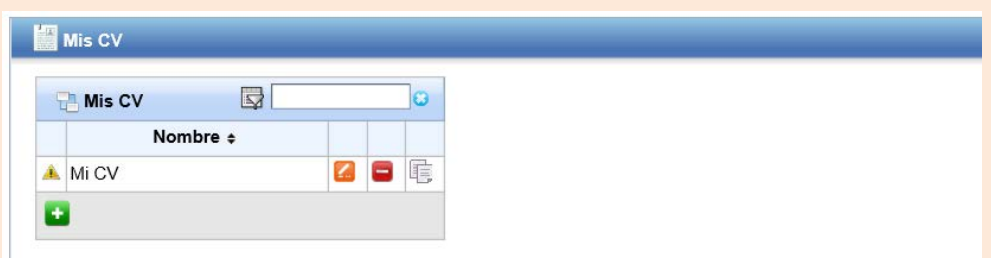

**Ilustración 35: CV pendiente de corregir por el usuario**

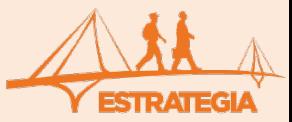

Una vez validado el CV por un experto en recursos humanos, aparecerá con un "tic" verde como en la siguiente ilustración:

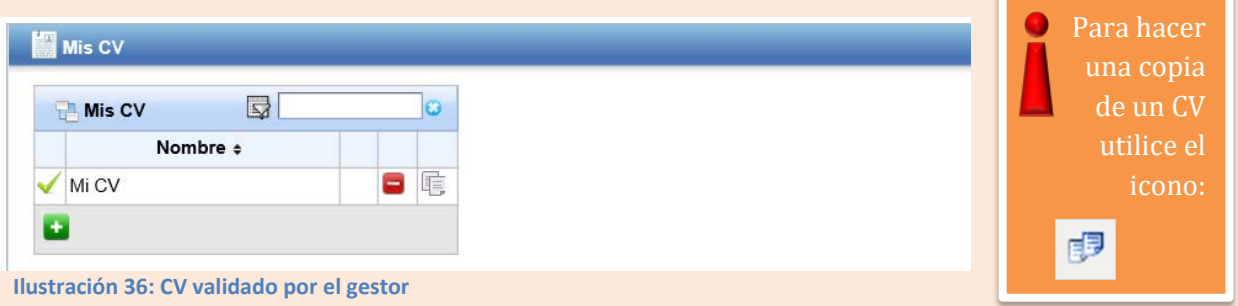

Solo puede existir un CV validado. Si solicita la validación de un segundo CV, se cancelará la validación ya existente. Un CV validado no se puede modificar. Una vez validado el CV usted puede duplicar el CV validado haciendo clic sobre el icono  $\mathbb{E}^3$  que aparece junto al nombre del mismo. Sobre esa copia usted sí puede hacer las modificaciones que desee. Para ello deberá hacer clic sobre el icono  $\blacktriangle$ .

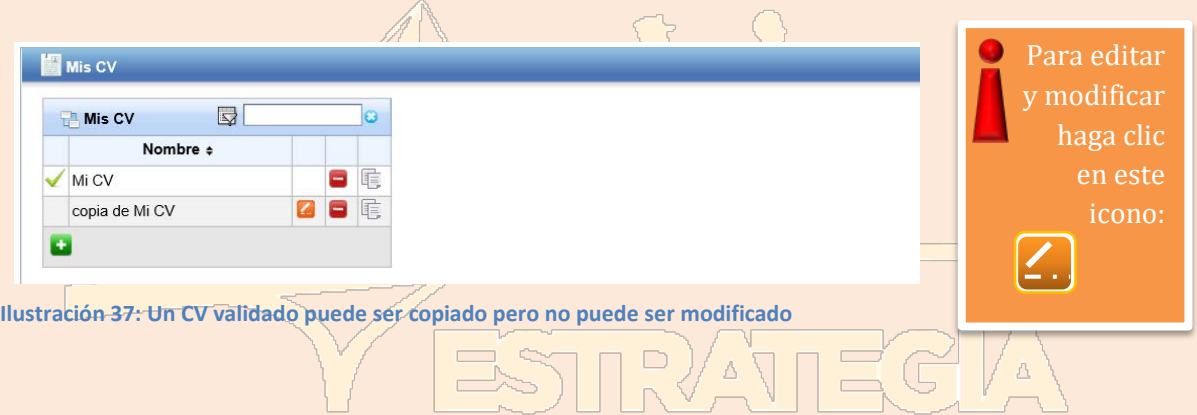

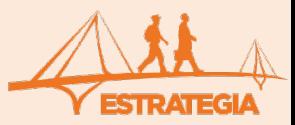

#### <span id="page-19-0"></span>**5.- OFERTAS FORMATIVAS Y DE EMPLEO**

#### <span id="page-19-1"></span>**5.1.- BUSCANDO UNA OFERTA**

La aplicación le permite buscar las ofertas de empleo y formativas que mejor se adapten a sus intereses. A esta funcionalidad se accede haciendo clic en la pestaña "Buscar Ofertas".

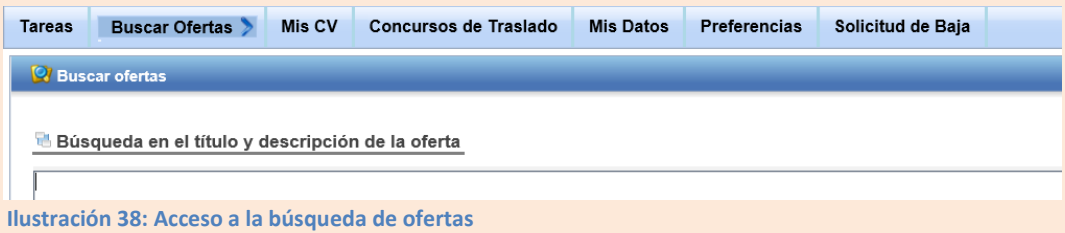

Puede realizar una búsqueda por localización geográfica, por clase de la oferta, por perfil profesional, por sector, por estudios requeridos, etc. mediante la opción "Criterios avanzados", haciendo clic sobre el icono , o sencillamente puede escribir **de na palabra significativa mediante la opción "Búsqueda en** el título y descripción de la oferta".

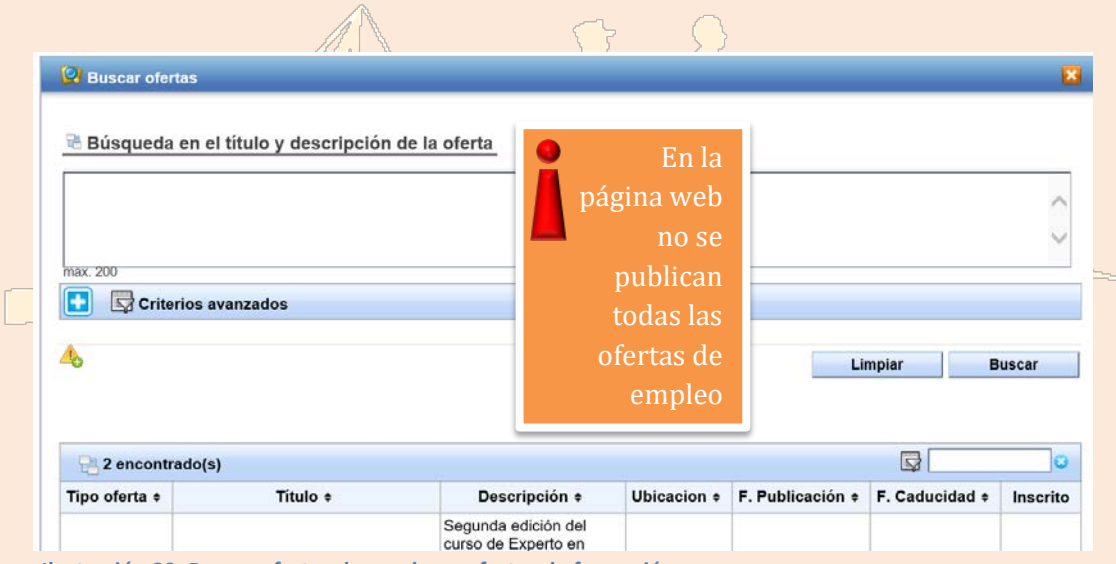

**Ilustración 39: Buscar ofertas de empleo u ofertas de formación**

Tenga en cuenta que las ofertas formativas sí se publican en la página web, pero no todas las empresas desean que se publiquen sus ofertas de empleo en la página web: por eso es necesario que utilice esta opción de búsqueda de ofertas.

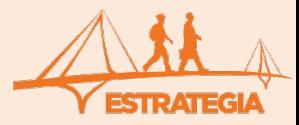

#### <span id="page-20-0"></span>**5.2.- CREACIÓN DE ALERTAS**

La aplicación le permite, además, crear "alertas" con el fin de recibir un mensaje cuando aparezcan nuevas ofertas que reúnan los requisitos por usted definidos. El sistema le enviará un mensaje a la dirección de correo electrónico que figure en sus datos personales.

Para crear una alerta, defina, en primer lugar, los criterios de búsqueda de la oferta y, después, haga clic sobre el icono y siga las instruciones del cuadro de diálogo posterior.

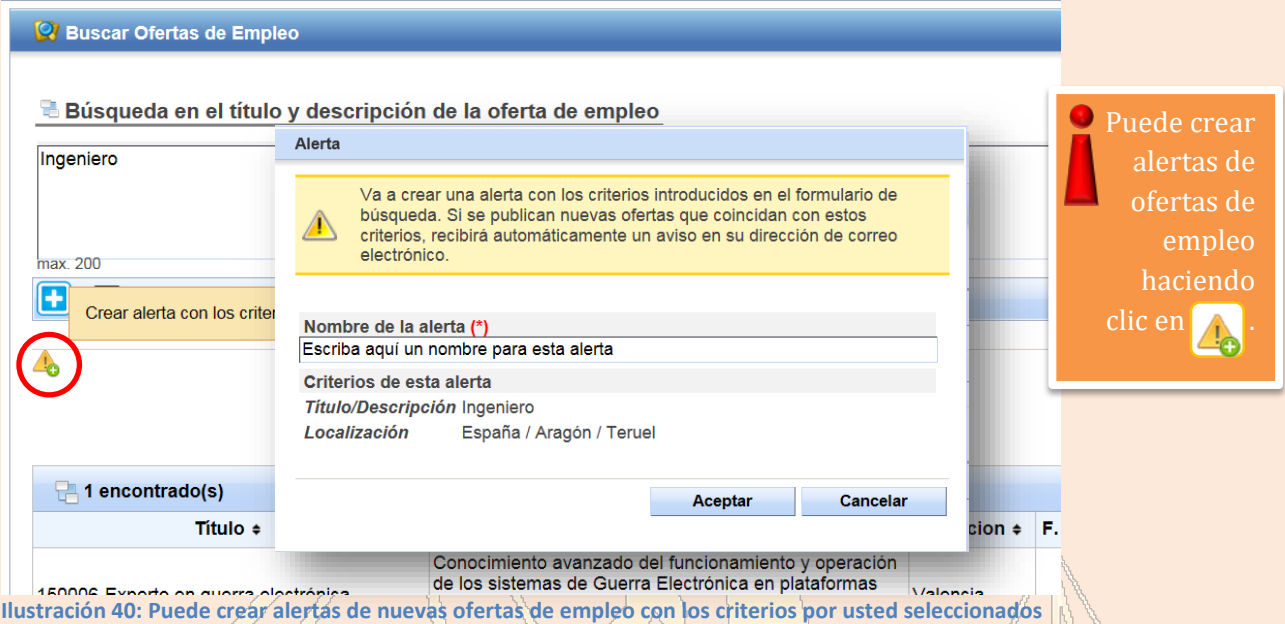

Una vez que haya creado una primera alerta, aparecerá, junto al icono , un nuevo icono con el que podrá gestionar sus alertas: Este icono le permitirá acceder a sus alertas para ver las notificaciones que el sistema le ha enviado. También podrá eliminar las que ya no le interesen.

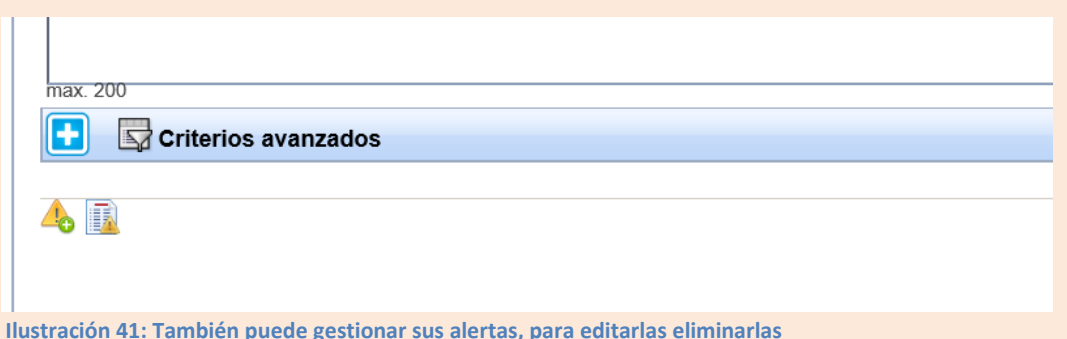

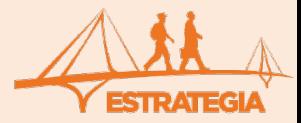

#### <span id="page-21-0"></span>**5.3.- INSCRIPCIÓN EN UNA OFERTA**

Una vez que haya encontrado una oferta que sea de su interés y se ajuste a su perfil, deberá poner el cursor encima de la misma, para editarla y ver sus detalles.

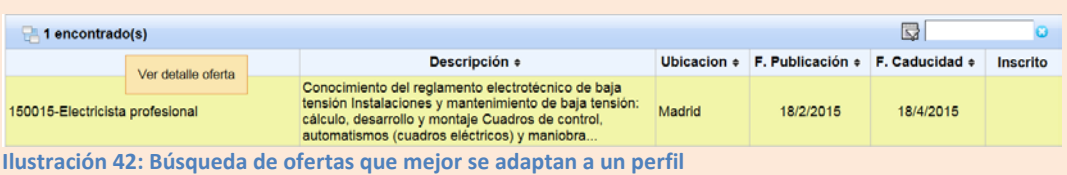

Compruebe que cumple con los requisitos de la oferta, sobre todo en cuanto a titulación y experiencia requeridas. En este momento debería de volver a la pestaña de "Mis CV" y crear uno nuevo que se adaptase a dicha oferta, procurando demostrar a lo largo del CV que cumple con todos y cada uno de los requisitos de la oferta. Para inscribirse en una oferta de trabajo, seleccione un CV de entre los disponibles y haga clic en el botón al efecto que aparece en el extremo inferior derecho.

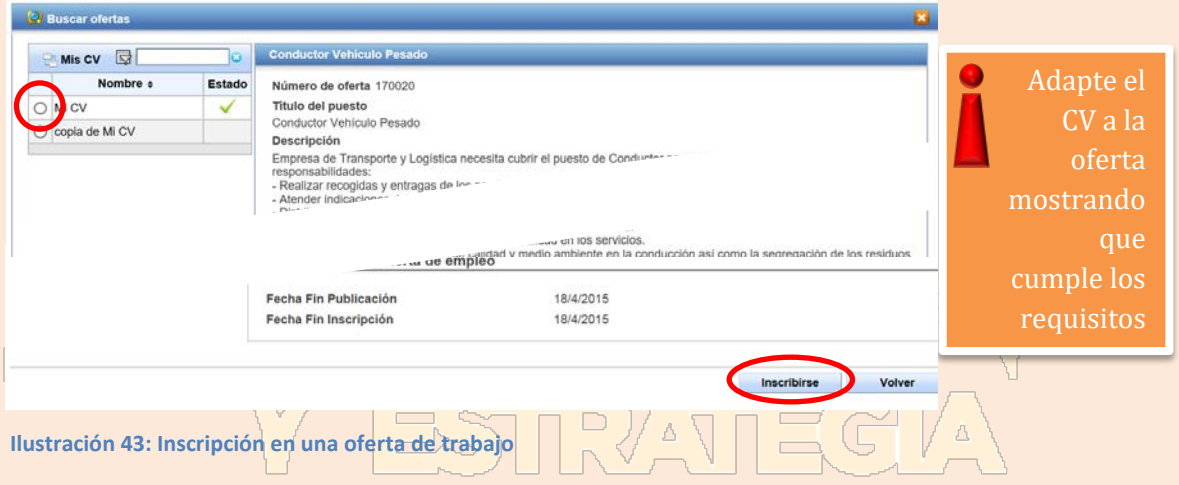

Cuando realice la inscripción en una oferta, aparecerá un mensaje para que añada una breve carta de presentación.

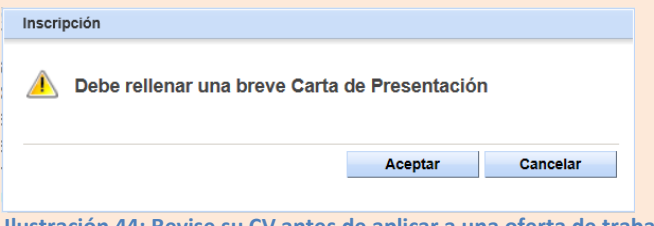

**Ilustración 44: Revise su CV antes de aplicar a una oferta de trabajo**

En esa breve carta (entre 100 y 550 caracteres) deberá manifestar por qué usted es un candidato ideal. Tal vez sea por su experiencia, o por su capacidad de trabajo, o por su afán de superación, etc. No debe incluir ningún dato de tipo personal o de contacto, de lo contrario, el gestor se verá obligado a rechazar su CV.

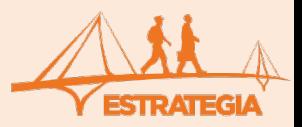

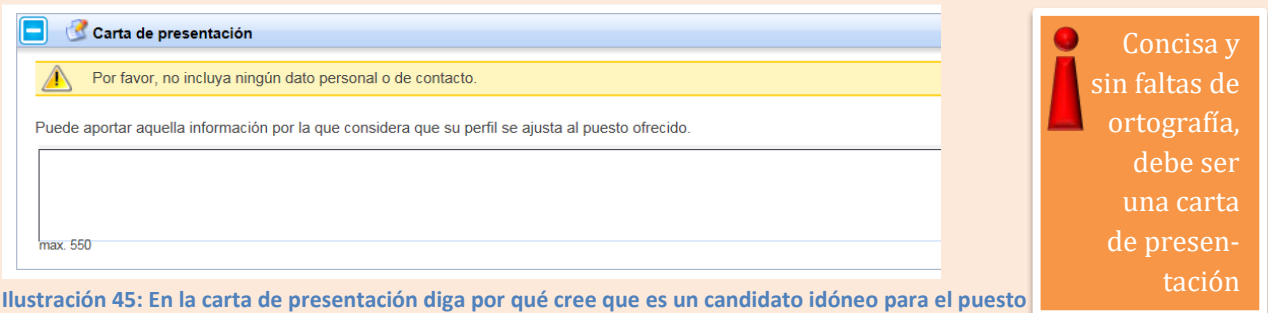

Cuando finalice la carta de presentación, su CV constará de 6 partes. Puede ocurrir que alguna de estas partes esté incompleta. El sistema le mostrará los mensajes de error correspondientes.

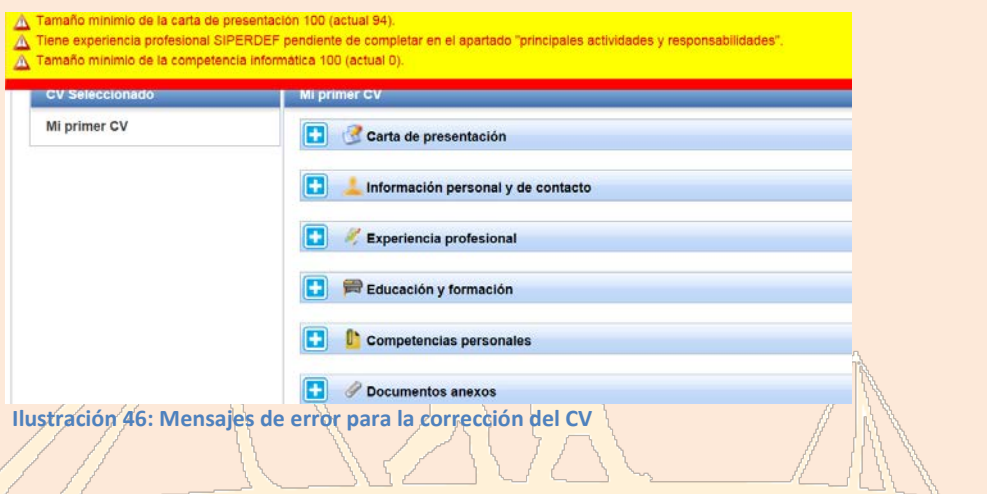

Cuando haya subsanado los errores, haga clic sobre los botones "Inscribirse" y "Aceptar" para aplicar a esa oferta.  $\overline{\phantom{a}}$ 

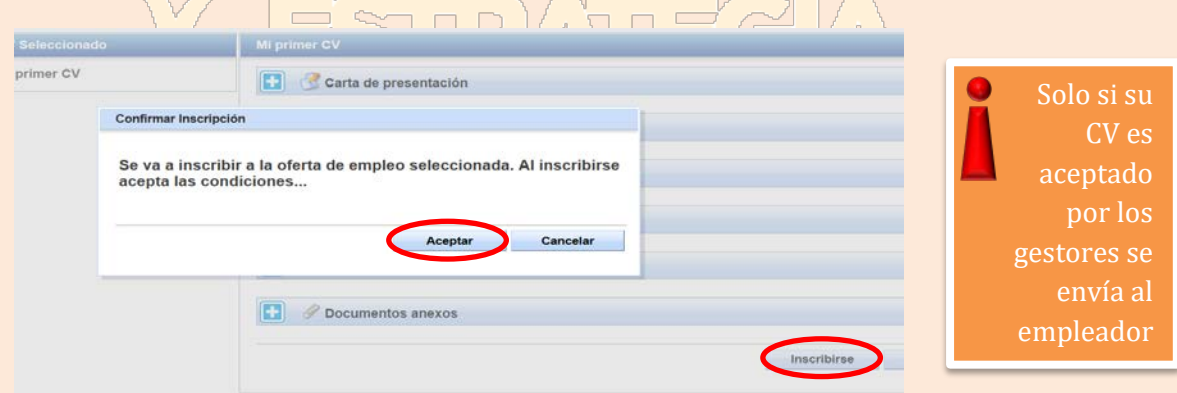

**Ilustración 47: Inscripción en una oferta de empleo**

Respecto a los documentos anexos que puede adjuntar, le recordamos que solo son visibles para el gestor pero no para el empleador.

#### No adjunte un CV: **¡no tiene sentido adjuntar un CV al CV!**

Sí puede adjuntar, en cambio, una carta de recomendación, una felicitación de su jefe, una descripción de su experiencia profesional, etc.

Finalmente aparecerá un resumen de su inscripción.

El CV será revisado por los gestores. Si éste cumple con los requisitos de la oferta, será remitido al empleador para su consideración, o de lo contrario será rechazado. También es posible que el gestor le

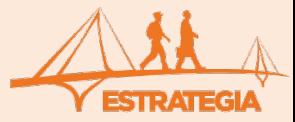

solicite la corrección de algún error. En todo caso el candidato recibirá un mensaje por correo electrónico con información al respecto.

Solo cuando el empleador acepta un CV tiene acceso a los datos personales y de contacto del candidato. A partir de ese momento el empleador se pondrá en contacto con el candidato para concertar una entrevista.

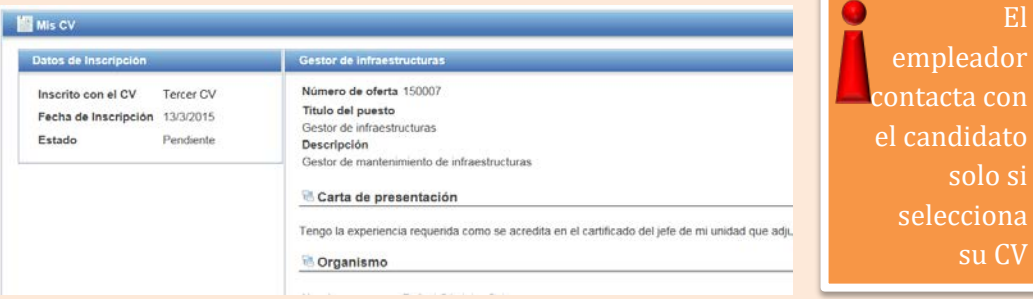

**Ilustración 48: Resumen de una inscripción en una oferta de trabajo**

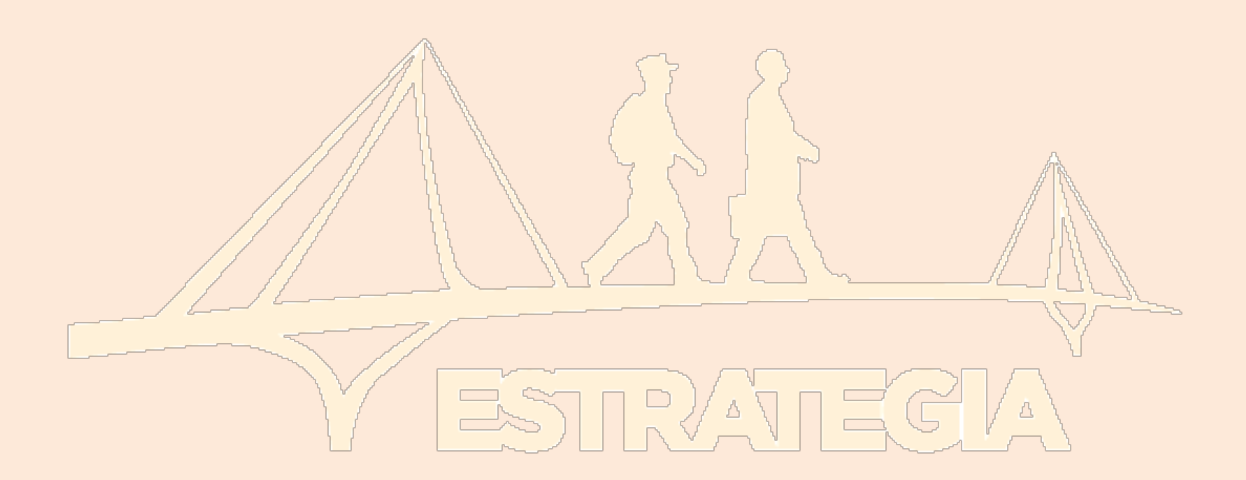

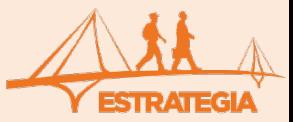

#### <span id="page-24-0"></span>**6.- PROVISIÓN DE VACANTES: CONCURSOS DE TRASLADO Y DE LIBRE DESIGNACIÓN**

Con la modificación de la Ley 39/2007 de la Carrera Militar (introducida por la Ley 15/2014, de 16 de septiembre, de racionalización del Sector Público y otras medidas de reforma administrativa) se abre la posibilidad de que el militar profesional pueda prestar servicio en la Administración Civil.

El militar profesional solo puede participar en las provisiones de vacantes (concursos de traslado y de libre designación) de alguno de los puestos que el Ministerio de Hacienda y Administraciones Publicas cataloga como "A5". El militar que desee participar en estas provisiones deberá presentar, en el modo y forma estipulados en la convocatoria, los documentos que en ella se indiquen. Como norma general, éstos suelen ser:

- 1. La **solicitud de participación**, con indicación, en su caso, del orden de preferencia de los puestos solicitados. Se debe ajustar al modelo que se especifique en la convocatoria y es realizado por el interesado. El interesado lo debe presentar dentro del plazo que se estipule en la convocatoria<sup>[2](#page-24-1)</sup>.
- 2. Autorización previa de la Subsecretaría de Defensa. Dicha autorización se plasma en un certificado denominado **CEPAC** (Certificado para participar en los procesos de puestos de la Administración Civil) que se deberá solicitar a través de la Aplicación.

Hasta que se emita el CEPAC, la Aplicación proporcióna un documento en formato "pdf" como resguardo de haber hecho tal solicitud. El interesado debe presentar dicho resguardo, júnto con la solicitud mencionada en el párrafo anterior, dentro del plazo que se estipule en la convocatoria.

**A este respecto, tenga en cuenta que los Mandos de Personal no expedirán dicho CEPAC hasta que no obre en su poder una declaración jurada firmada por el interesado de no estar inmerso en ningún procedimiento penal o disciplinario, certificada por el jefe de unidad. Por tanto, el interesado deberá requerir del negociado de personal de su unidad la tramitación de esta documentación.**

Cuando el interesado reciba el CEPAC (normalmente ya habrá finalizado el plazo de presentación de las solicitudes), deberá añadirlo a la documentación ya presentada en el registro correspondiente, requiriendo que se incluya en su solicitud.

3. **Certificado de méritos**. El interesado no debe preocuparse por dicho certificado ya que será realizado por los Mandos de Personal en el mismo momento que se emita el CEPAC, si procede. Cuando el interesado reciba el Certificado de méritos (normalmente ya habrá finalizado el plazo de presentación de las solicitudes), sí deberá preocuparse de añadirlo a la documentación ya presentada en el registro correspondiente, requiriendo que se incluya en su solicitud.

<span id="page-24-1"></span> <sup>2</sup> El plazo límite es el especificado en la convocatoria y no el que aparece en la Aplicación, que normalmente es más amplio.

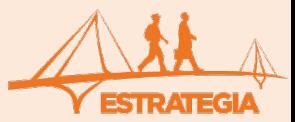

Debe tener en cuenta que la [Orden DEF 99/2018,](mailto:https://www.defensa.gob.es/sapromil/Galerias/ficherosmasinformacion/Contenidos_2018/Orden_DEF_99_2018_Puestos_en_Ad_Civil.pdf) de 05 de febrero, de Ministerio de Defensa, por la que se regula el procedimiento que permite a los militares de carrera participar en las provisiones de puestos de trabajo en la Administración civil.

A esta funcionalidad se accede haciendo clic sobre la pestaña "Concursos de Traslado" del área de trabajo del candidato (ver ilustración 49). Solo los militares que tengan la condición de "Militar de Carrera" podrán optar a participar en dichas provisiones de puestos. El sistema advierte de esta circunstancia con un mensaje emergente. Si se cumplen los requisitos de:

- Tener 20 años de servicios profesionales
- Ser militar de carrera
- No ser un perfil crítico

El programa traslada la petición del CEPAC y del Certificado de Méritos a los respectivos Mandos de Personal, que son los responsables, en última instancia, de su emisión o denegación.

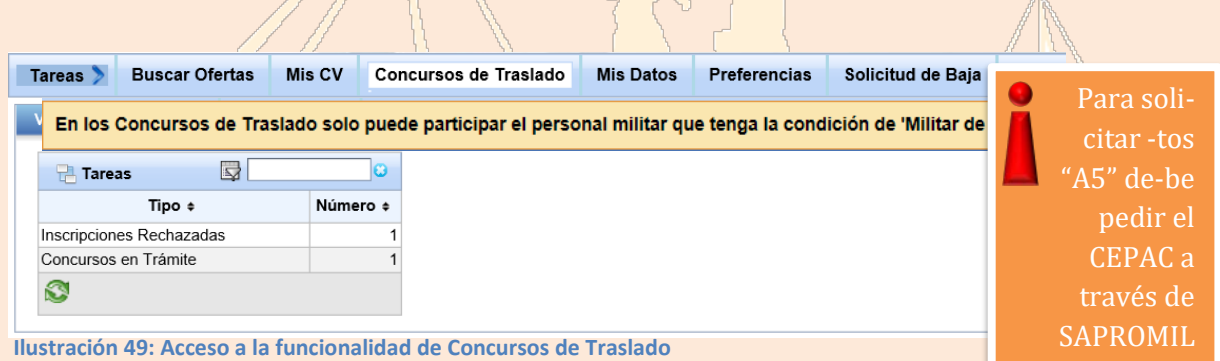

Aquí podrá consultar la resolución oficial de la convocatoria y solicitar el correspondiente CEPAC de

aquellos concursos que se encuentren abiertos haciendo clic sobre el botón "Solicitar".

También podrá ver el estado de las solicitudes que haya realizado así como, en su caso, descargar el resguardo de haber solicitado el CEPAC haciendo clic sobre el icono de la columna "Resguardo". Ese resguardo podrá ser presentado, de forma provisional, con el resto de documentación que se exija en la convocatoria. Posteriormente deberá enviar el correspondiente certificado.

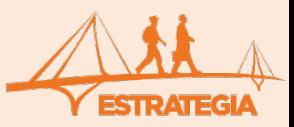

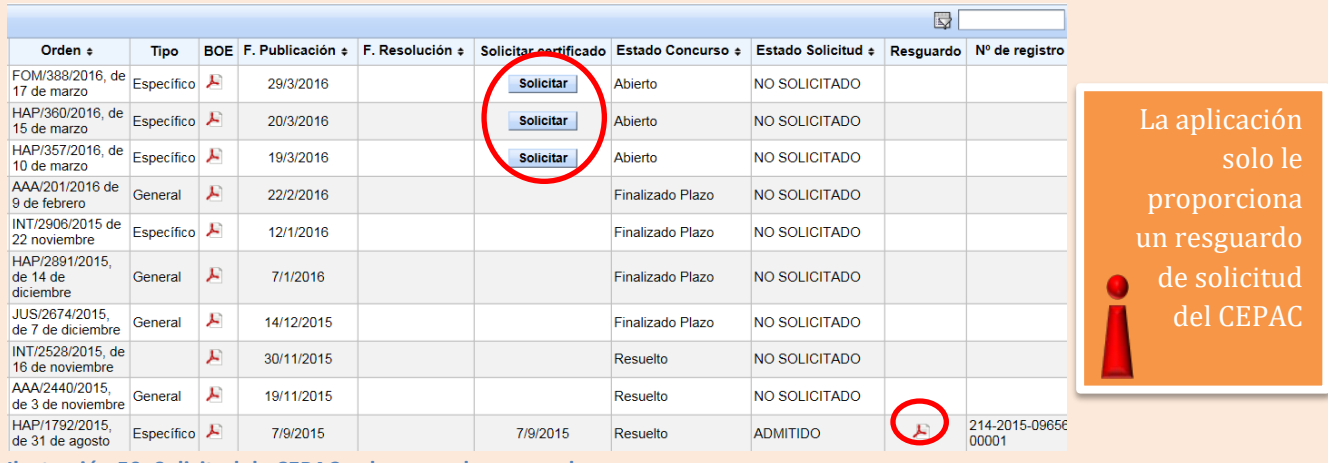

**Ilustración 50: Solicitud de CEPAC y descarga de resguardo**

### **Tenga en cuenta que la aplicación solo le proporciona un justificante de haber solicitado el CEPAC pero no el CEPAC propiamente dicho.**

Cualquier reclamación que tuviera que ver con estos concursos de traslados debería ser dirigida al órgano competente.

**ZUBALES**  $\bigg/\bigg|_\Delta$  $\begin{array}{c} \square \end{array}$ 

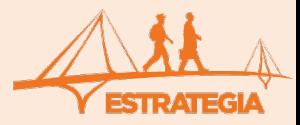

27

 $JF$ 

#### <span id="page-27-0"></span>**7.- SOLICITUD DE BAJA**

Por último, se incluye una pestaña denominada "Solicitud de Baja" que le permitirá solicitar la baja de la Aplicación en el momento que lo desee. El sistema le informará que, una vez solicitada la baja, dispone de 10 días para revocar dicha solicitud. Pasado ese tiempo, todos sus datos serán eliminados y se cancelará su permiso de acceso. Si en un futuro desea incorporarse de nuevo en el programa deberá volver a inscribirse siguiendo el procedimiento establecido.

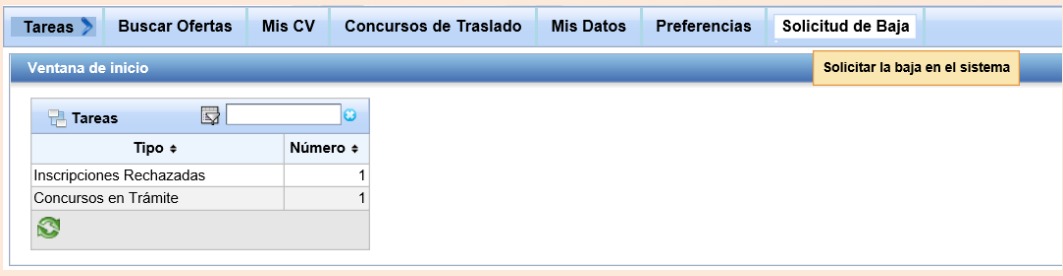

**Ilustración 51: Acceso a la funcionalidad para la solicitud de baja**

A efectos estadísticos, el sistema le pide que indique el motivo de la baja. Después deberá hacer clic sobre el botón "Solicitar baja" y confirmar su decisión.

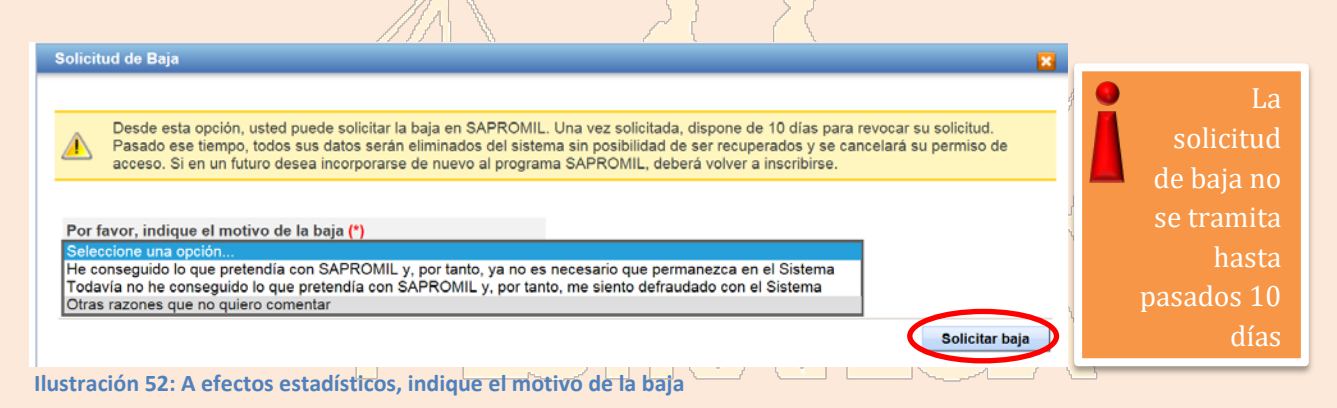

Una vez solicitada la baja, dispondrá de 10 días para revocar su solicitud. Para ello haga clic sobre el botón "Revocar Solicitud"; con ello quedará anulada la solicitud de baja.

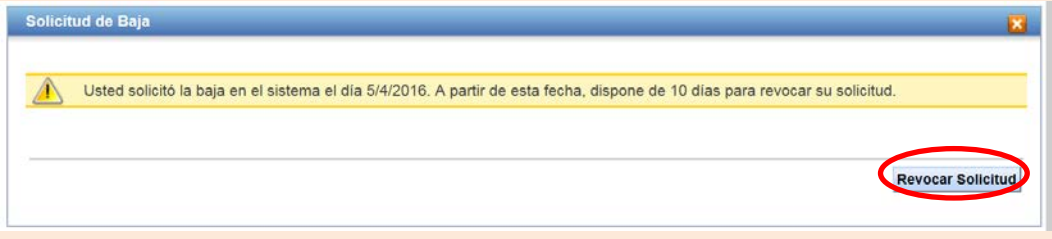

**Ilustración 53: Durante 10 días puede revocar la solicitud de baja**

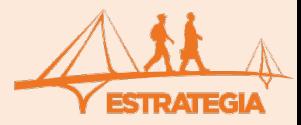

#### <span id="page-28-0"></span>**8.- TAREAS**

En esta pestaña del área de trabajo del candidato aparece el estado de situación de las inscripciones en ofertas de empleo o formativas realizadas: en estudio, aceptadas, rechazadas, CV devuelto para corregir, etc. Poniendo el cursor sobre las diferentes entradas podrá editarlas y tener acceso a otros detalles de la oferta. En el caso de que el gestor haya devuelto el CV de alguna inscripción solicitándole la subsanación de algún error, aparecerá el registro correspondiente en el menú de Tareas. En ese caso corrija lo solicitado y vuelva a inscribirse en dicha oferta. Análogamente, también encontrará información acerca del estado de la solicitud del CEPAC para los concursos de traslado que haya solicitado.

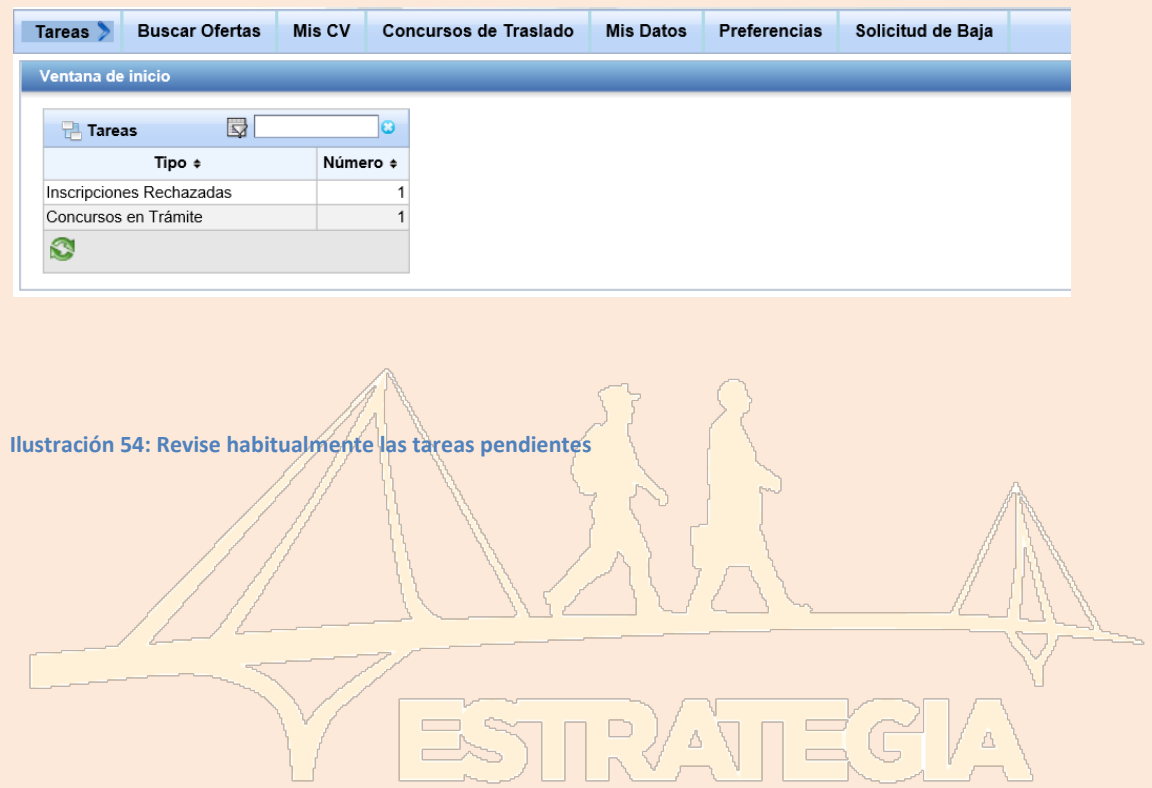

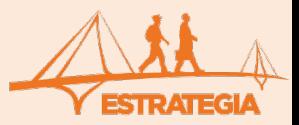

#### <span id="page-29-0"></span>**ANEXO I: ACREDITACIÓN DE EXPERIENCIA LABORAL AJENA A LAS FAS**

El programa puede anotar en su base de datos toda aquella experiencia laboral ajena a las Fuerzas Armadas en un puesto o cargo determinado cuya duración sea superior a 30 días. La tramitación no es necesaria realizarla a través de su Unidad sino que se debe enviar por correo postal ordinario a la dirección:

> *Ministerio de Defensa SAPROMIL (despacho 647) Paseo de la Castellana, 109 28071-Madrid*

La siguiente documentación:

- 1. El "Informe de vida laboral-Situaciones", que expide la Tesorería General de la Seguridad Social
- 2. En base al informe de vida laboral, se adjuntará un [resumen](http://www.sapromil.es/Galerias/ficheros/Resumen_de_vida_laboral.xlsx) elaborado por el propio interesado, que agrupe los contratos de una misma empresa en la que se ha desempeñado una misma actividad, con los siguientes detalles:
	- i. Fecha inicio
	- ii. Fecha fin
	- iii. Puesto ocupado
	- iv. Principales actividades y responsabilidades
	- v. Área funcional (del [Catálogo de Perfiles\)](http://www.sapromil.es/Galerias/ficheros/CATALOGO_DE_PERFILES_PROFESIONALES_SAPROMIL.pdf)
	- vi. Perfil Profesional del militar (del [Catálogo de Perfiles\)](http://www.sapromil.es/Galerias/ficheros/CATALOGO_DE_PERFILES_PROFESIONALES_SAPROMIL.pdf)
	- vii. Nombre y dirección del empleador
	- viii. Tipo de empresa o sector (del [Listado de tipos de empresa\)](http://www.sapromil.es/Galerias/ficheros/TIPO_DE_EMPRESA_O_SECTOR.pdf)

Agrupe en una sola entrada todos los contratos similares en una empresa

#### Por ejemplo,

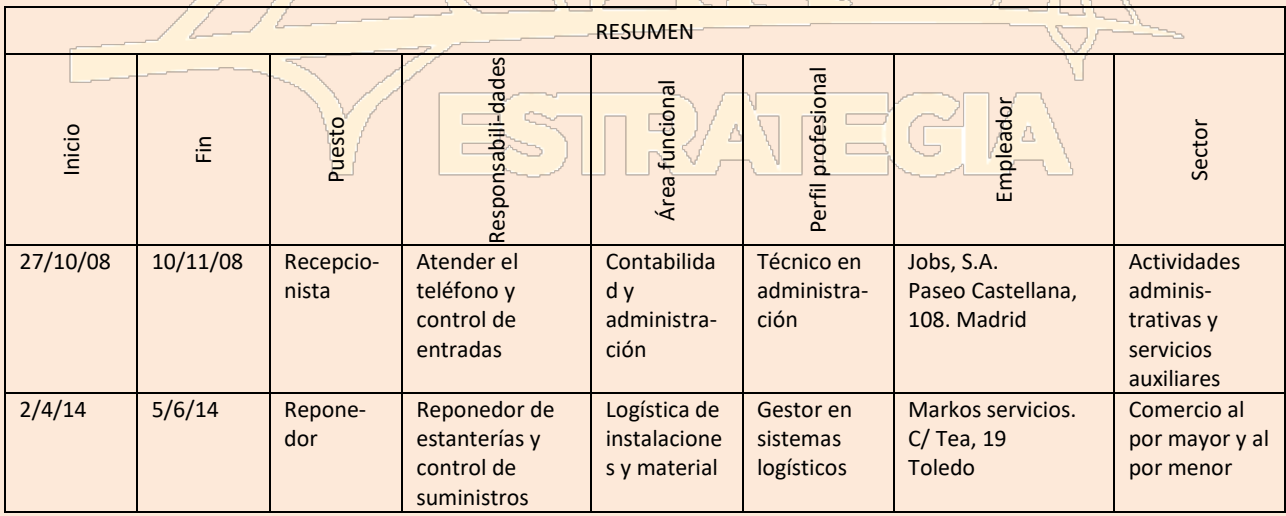

Si lo desea puede descargarse de la página web el fichero ["Resumen de vida laboral.xlsx"](http://www.sapromil.es/Galerias/ficheros/Resumen_de_vida_laboral.xlsx) que le ayudará en la realización del resumen. Una vez relleno, imprímalo y adjúntelo al Informe de vida laboral. Le recordamos que **NO** es necesario que este trámite se realice de forma oficial a través de su Unidad. Asimismo, le informamos que toda la documentación remitida es digitalizada y cargada en la base de datos documental de la aplicación. Una vez acreditada por los gestores la experiencia profesional, recibirá un correo informándole de ello y, al cabo de una semana, dicha documentación será destruida en una destructora de papel autorizada. De esta manera queremos preservar la identidad de nuestros candidatos. Si usted desea que se le devuelva la documentación, tan solo tiene que incluir junto con el resto de la documentación un sobre franqueado y con su dirección escrita. [Volver a dónde estaba leyendo.](#page-11-0)

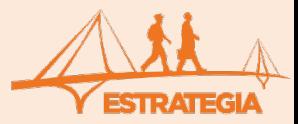

#### <span id="page-30-0"></span>**ANEXO II: ACREDITACIÓN DE TITULACIÓN QUE NO CONSTA EN SIPERDEF**

La tramitación, para que los gestores de SAPROMIL puedan acreditar la titulación que no consta en SIPERDEF, no es necesario realizarla a través de su Unidad sino que se debe enviar por correo postal ordinario a la dirección:

> *Ministerio de Defensa SAPROMIL (despacho 647) Paseo de la Castellana, 109 28071-Madrid*

Una fotocopia compulsada del título o certificación correspondiente. Sólo se acreditarán estudios totalmente finalizados y certificados con la emisión del título o certificado correspondiente. En ningún caso se acreditarán asignaturas sueltas o cursos académicos (anuales) integrantes de un plan de estudios conducentes a la obtención de una titulación oficial.

Le recordamos que no se acreditarán aquellos cursos, talleres, seminarios, conferencias, etc. cuya duración sea menor a 25 horas o 1 ECTS<sup>[3](#page-30-1)</sup>.

Le recordamos que **NO** es necesario que este trámite se realice de forma oficial a través de su Unidad. No obstante, en el registro o en la sección de personal de su unidad podrán compulsarle esas fotocopias.

Asimismo le informamos que toda la documentación remitida es digitalizada y cargada en la base de datos documental de la aplicación. Una vez acreditada por los gestores la experiencia profesional, recibirá un correo informándole de ello  $y$ , al cabo de una semana, dicha documentación será destruida en una destructora de papel autorizada. De esta manera queremos preservar la identidad de nuestros candidatos. Si usted desea que se le devuelva la documentación, tan solo tiene que incluir junto con el resto de documentación un sobre franqueado y con su dirección escrita.

Le animamos a que no espere a tener que aplicar a una oferta en particular y envíe con anticipación, por correo postal, copia de los títulos que no constan en SIPERDEF pero crea conveniente que figuren en sus futuros CV.

[Volver a dónde estaba leyendo.](#page-13-1)

Toda la titulación remitida es destruida una vez digitalizada

<span id="page-30-1"></span> <sup>3</sup> ECTS: EUROPEAN CREDIT TRANSFER AND ACCUMULATION SYSTEM. 1 ECTS EQUIVALE A 25-30 HORAS DE APRENDIZAJE DEL ALUMNO DENTRO Y FUERA DEL AULA

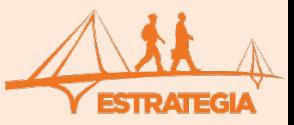

#### <span id="page-31-1"></span><span id="page-31-0"></span> **ANEXO III: MARCO EUROPEO DE CUALIFICACIONES PARA EL APRENDIZAJE PERMANENTE (EQF)**

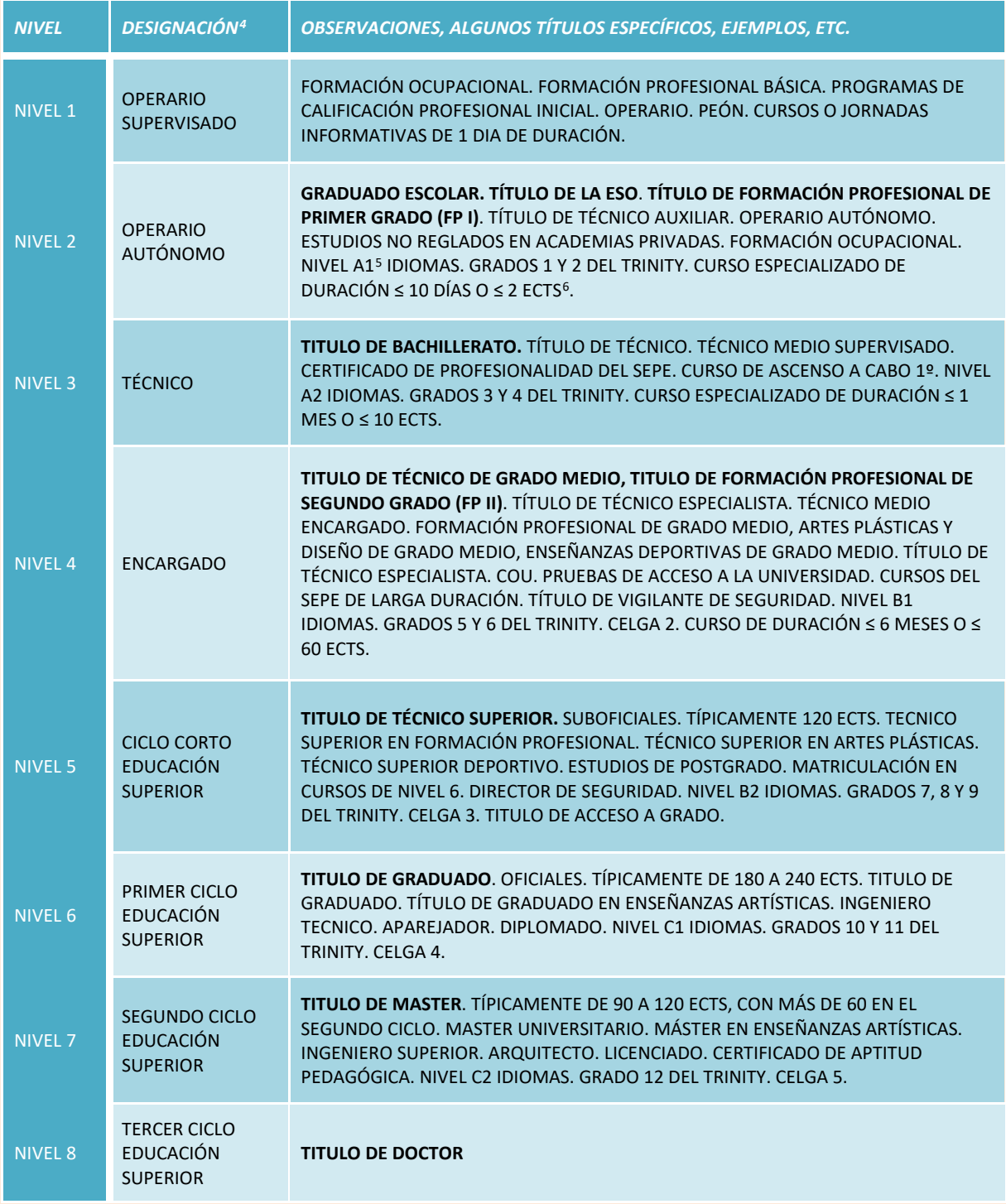

[Volver a dónde estaba leyendo.](#page-14-0)

<span id="page-31-2"></span> <sup>4</sup> DESIGANCIÓN PROPIA ADOPTADA POR SAPROMIL

<span id="page-31-3"></span><sup>5</sup> MCER: MARCO COMÚN EUROPEO DE REFERENCIA PARA LAS LENGUAS

<span id="page-31-4"></span><sup>6</sup> ECTS: EUROPEAN CREDIT TRANSFER AND ACCUMULATION SYSTEM. 1 ECTS EQUIVALE A 25-30 HORAS DE APRENDIZAJE DEL ALUMNO DENTRO Y FUERA DEL AULA

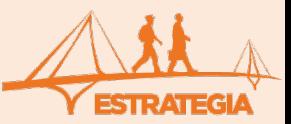

32

 $J$   $F$   $r$ 

### <span id="page-32-0"></span>**ANEXO IV: MARCO COMÚN EUROPEO DE REFERENCIA PARA LAS LENGUAS**

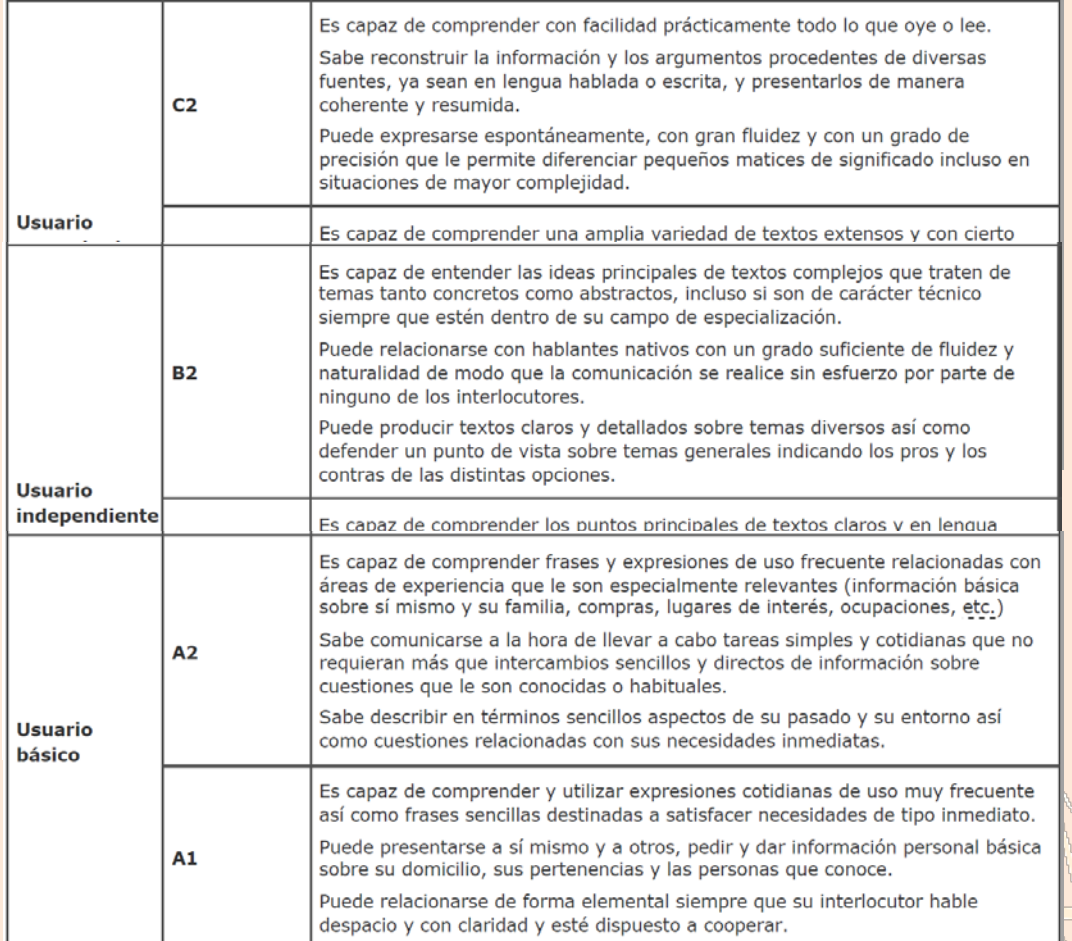

[Volver a dónde estaba leyendo.](#page-14-1)

ESTRATECIA

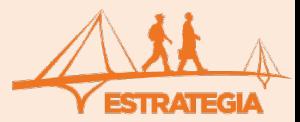

#### **ANEXO V: LISTA DE ILUSTRACIONES**

<span id="page-33-0"></span>**Ilustración 3: Área de trabajo del candidato Ilustración 4: Acceso a los datos personales Ilustración 3: Acceso a los datos personales Ilustración 4: Acceso a las preferencias del candidato Ilustración 5: Principal motivo de inscripción en SAPROMIL Ilustración 6: Expectativas ante la desvinculación de las FAS Ilustración 7: Sectores laborales de preferencia Ilustración 8: Provincias de preferencia Ilustración 9: Nivel de estudios académicos y profesionales Ilustración 10: Acceso a la gestión de CV Ilustración 11: Creación de un CV Ilustración 12: Nombre del CV Ilustración 13: Partes del CV Ilustración 14: Información personal y de contacto Ilustración 15: Información sobre la experiencia profesional Ilustración 16: Importar datos de SIPERDEF Ilustración 17: Edición de la experiencia profesional importada de SIPERDEF Ilustración 18: Cuadro de diálogo para la edición de experiencia profesional Ilustración 19: Para cada puesto, destaque alguna de las capacidades adquiridas Ilustración 20: Cuadro de diálogo para el perfil profesional desarrollado Ilustración 21: Perfiles profesionales desarrollados en el puesto Ilustración 22: Experiencia profesional ajena a las Fuerzas Armadas Ilustración 23: Puede editar o eliminar alguna anotación Ilustración 23: Experiencia profesional importada de SIPERDEF o ajena a las FAS Ilustración 24: Dos opciones para incorporar educación y formación en su CV Ilustración 25: Marque la formación que desea incorporar en su CV Ilustración 26: Importar formación externa previamente acreditada Ilustración 27: Editor de competencias personales Ilustración 28: Puede añadir idiomas que consten en SIPERDEF o que estén acreditados previamente Ilustración 29: Rasgos de conocimiento de idiomas Ilustración 30: Puede añadir permisos de conducción que consten en SIPERDEF o que estén acreditados Ilustración 31: Capacidades y aptitudes sociales, organizativas, etc. Ilustración 32: Puede anexar hasta tres documentos Ilustración 31: Cuadros de diálogo para anexar ficheros Ilustración 33: Puede dejar que un experto en orientación laboral le aconseje sobre su CV Ilustración 34: CV pendiente de validar por el gestor Ilustración 35: CV pendiente de corregir por el usuario Ilustración 36: CV validado por el gestor Ilustración 37: Un CV validado puede ser copiado pero no puede ser modificado Ilustración 38: Acceso a la búsqueda de ofertas Ilustración 39: Buscar ofertas de empleo u ofertas de formación Ilustración 40: Puede crear alertas de nuevas ofertas de empleo con los criterios por usted seleccionados Ilustración 41: También puede gestionar sus alertas, para editarlas eliminarlas Ilustración 42: Búsqueda de ofertas que mejor se adaptan a un perfil Ilustración 43: Inscripción en una oferta de trabajo Ilustración 44: Revise su CV antes de aplicar a una oferta de trabajo Ilustración 45: En la carta de presentación diga por qué cree que es un candidato idóneo para el puesto Ilustración 46: Mensajes de error para la corrección del CV Ilustración 47: Inscripción en una oferta de empleo Ilustración 48: Resumen de una inscripción en una oferta de trabajo Ilustración 49: Acceso a la funcionalidad de Concursos de Traslado Ilustración 50: Solicitud de CEPAC y descarga de resguardo Ilustración 51: Acceso a la funcionalidad para la solicitud de baja Ilustración 52: A efectos estadísticos, indique el motivo de la baja Ilustración 53: Durante 10 días puede revocar la solicitud de baja Ilustración 54: Revise habitualmente las tareas pendientes**

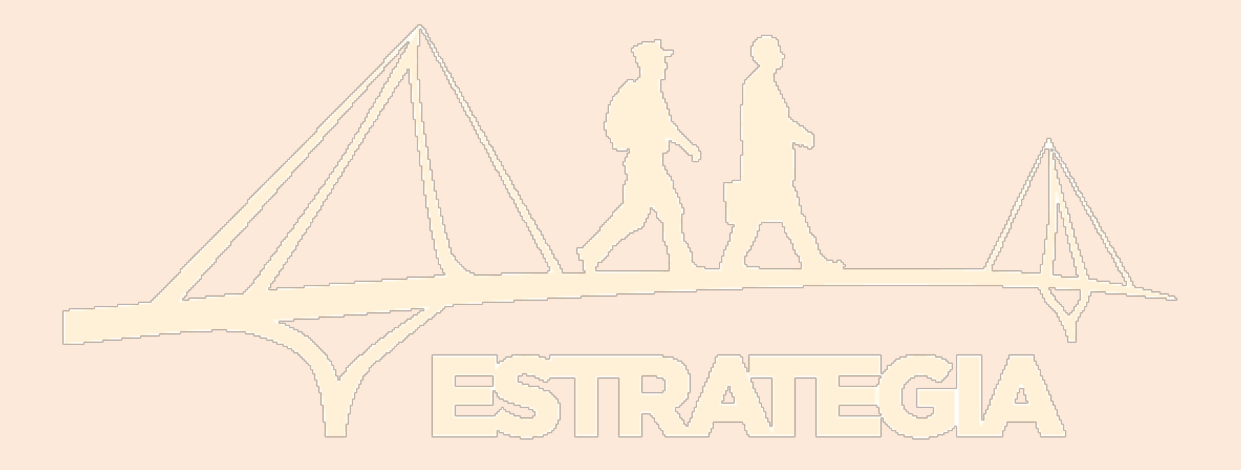